# **brother.**

Impostazione dell'apparecchio

Impostazione<br>dell'apparecchio

 $\epsilon$ 

**Prima di poter usare l'apparecchio è necessario predisporne i componenti e installare il software.**

**Leggere questa "Guida di installazione rapida" per garantire una corretta installazione e predisposizione all'uso..**

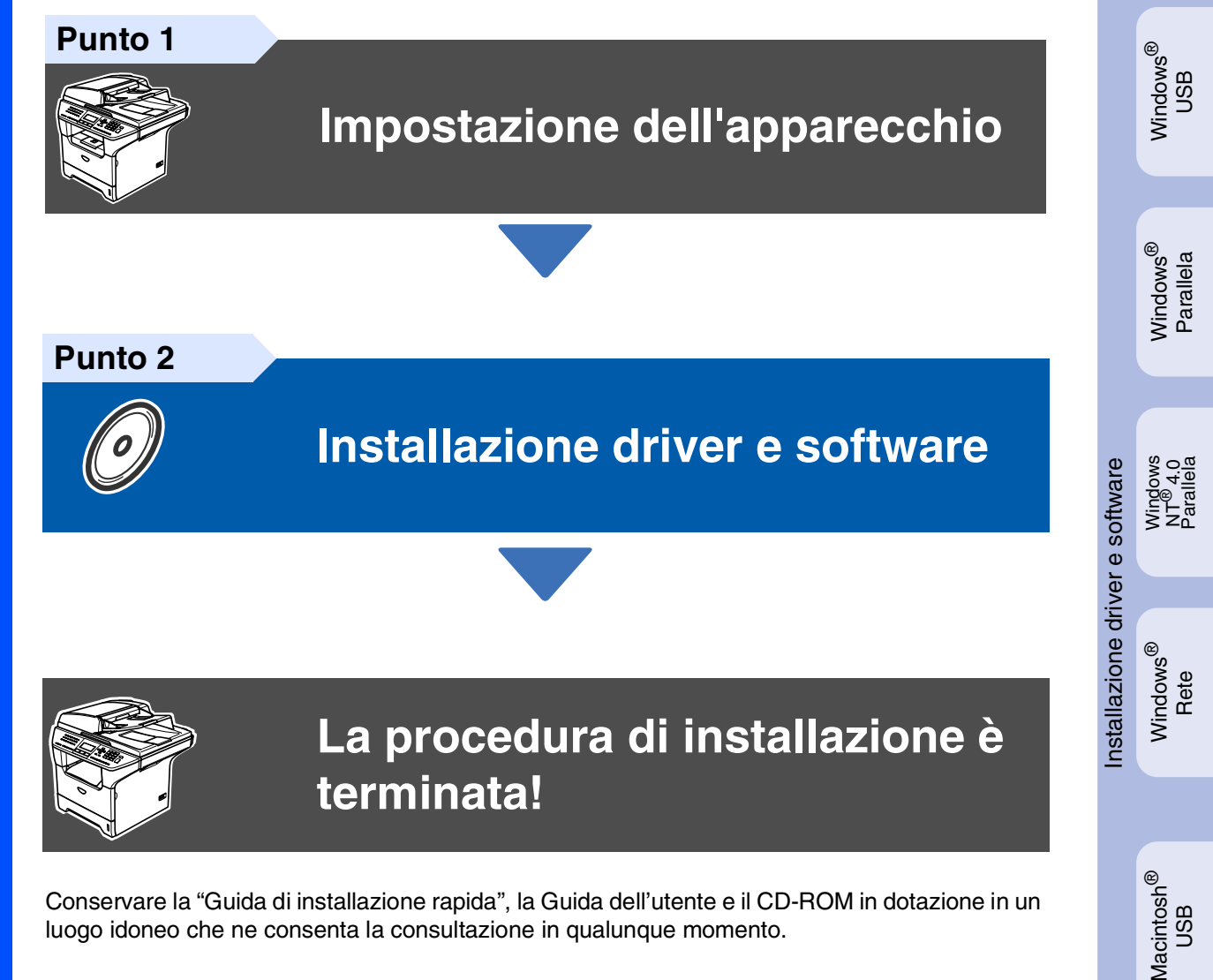

Conservare la "Guida di installazione rapida", la Guida dell'utente e il CD-ROM in dotazione in un luogo idoneo che ne consenta la consultazione in qualunque momento.

®

ຶ່ງ

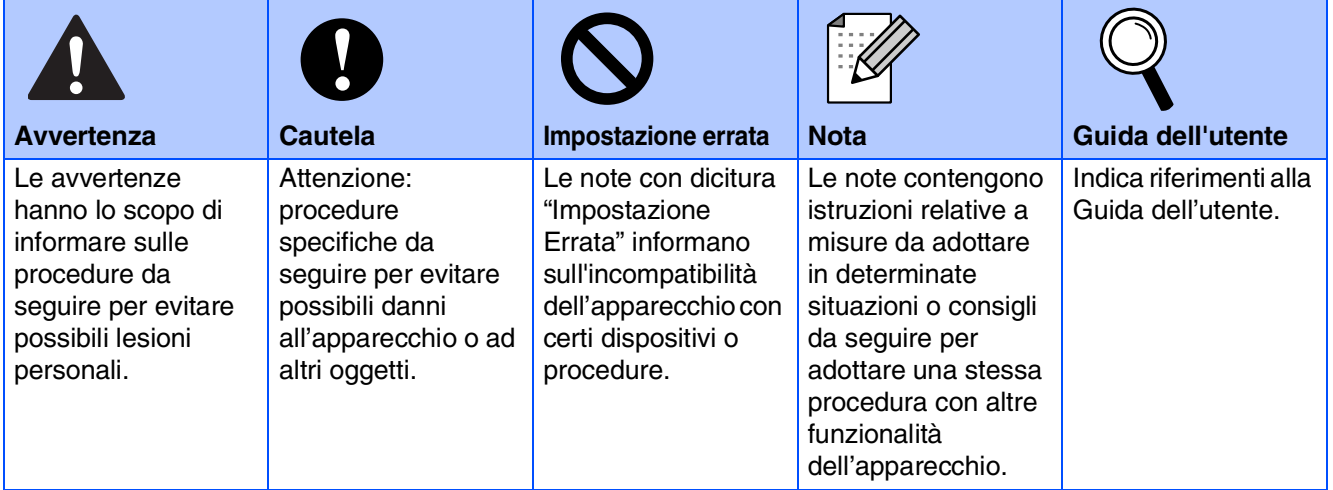

## ■ **Preparazione all'uso**

## **Componenti inclusi nella scatola**

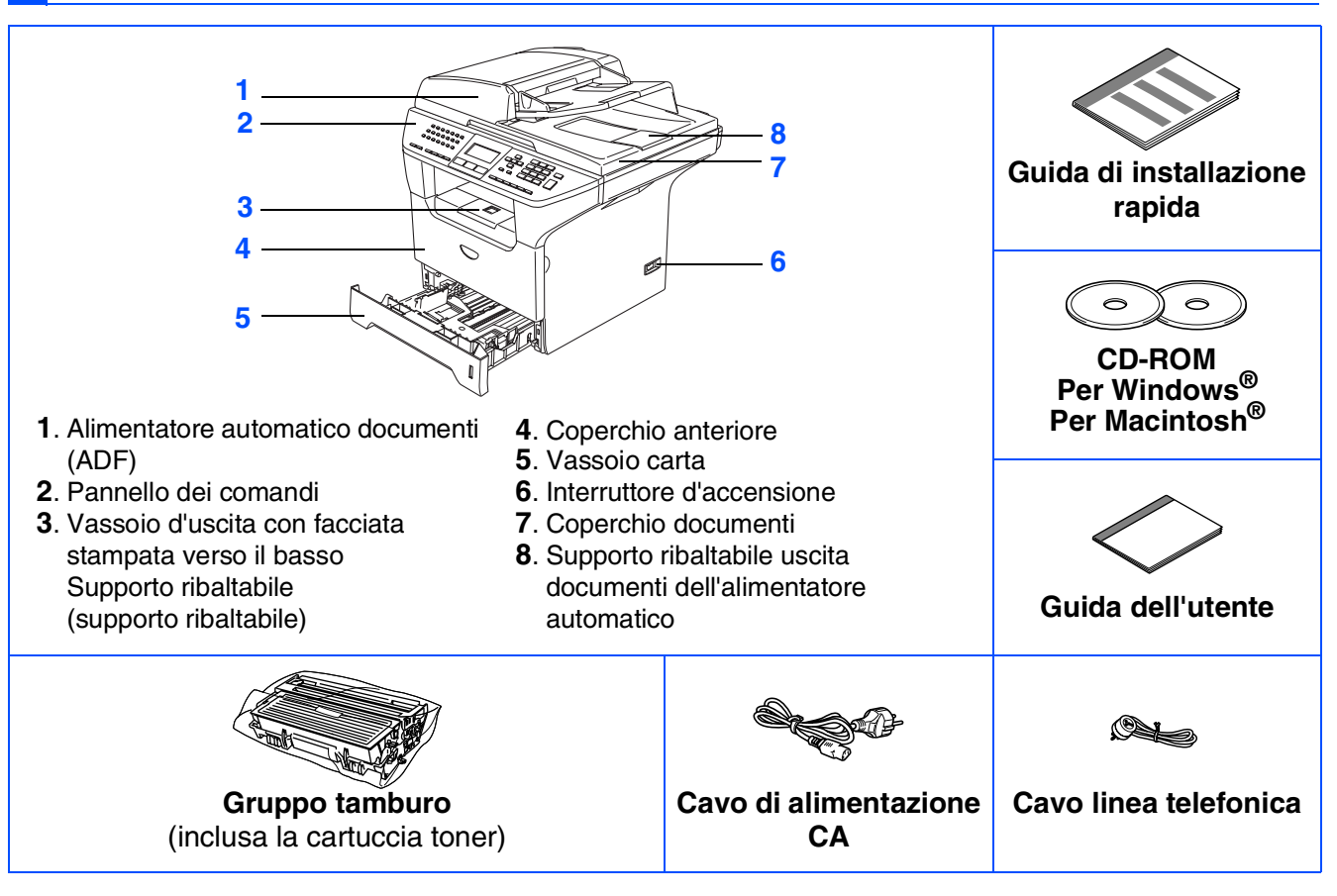

I componenti forniti possono essere diversi a seconda del Paese. Conservare tutti i materiali di imballaggio e la scatola.

*Il cavo d'interfaccia non è fornito in dotazione. Acquistare il cavo per l'interfaccia che s'intende usare (parallela, USB o rete).*

*In questa occasione NON collegare il cavo di interfaccia. Il collegamento del cavo di interfaccia viene effettuato al momento dell'installazione del software.*

■ *Cavo interfaccia USB* 

*Assicurarsi di utilizzare un cavo interfaccia non più lungo di 2 metri. Quando si utilizza un cavo USB, accertarsi di collegarlo ad una porta USB del computer e non ad una porta USB su una tastiera o ad un hub USB non alimentato.*

■ *Cavo di interfaccia parallela* 

*Accertarsi di utilizzare un cavo di interfaccia parallela non più lungo di 2 metri. Utilizzare un cavo di interfaccia schermato a norma IEEE 1284.*

■ *Cavo di rete* 

*Utilizzare un doppino dritto di categoria 5 (o superiore) per reti fast Ethernet 10BASE-T o 100BASE-TX.*

## **Pannello dei comandi**

**MFC-8460N**

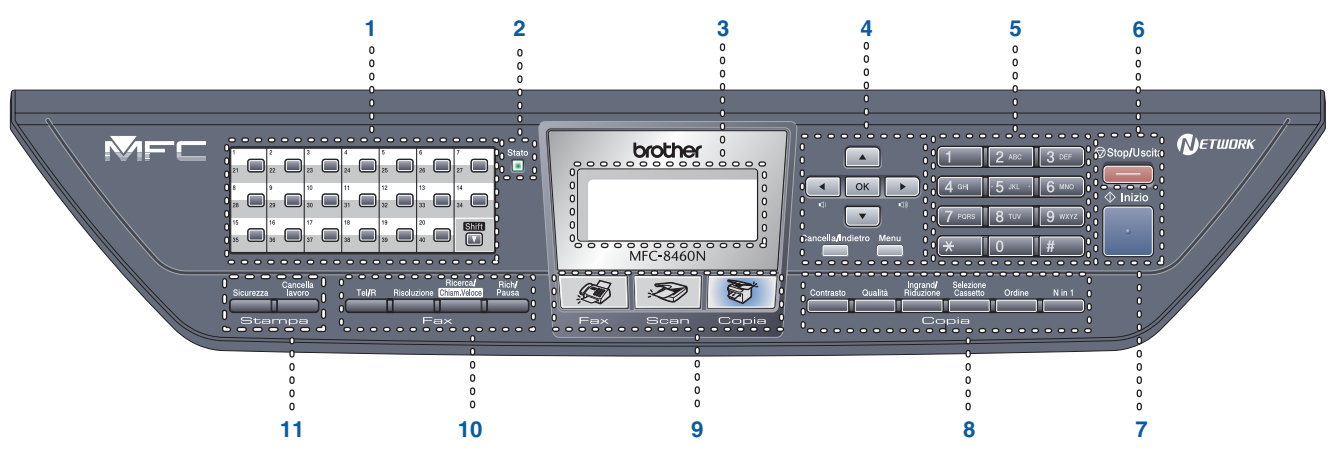

#### **MFC-8860DN**

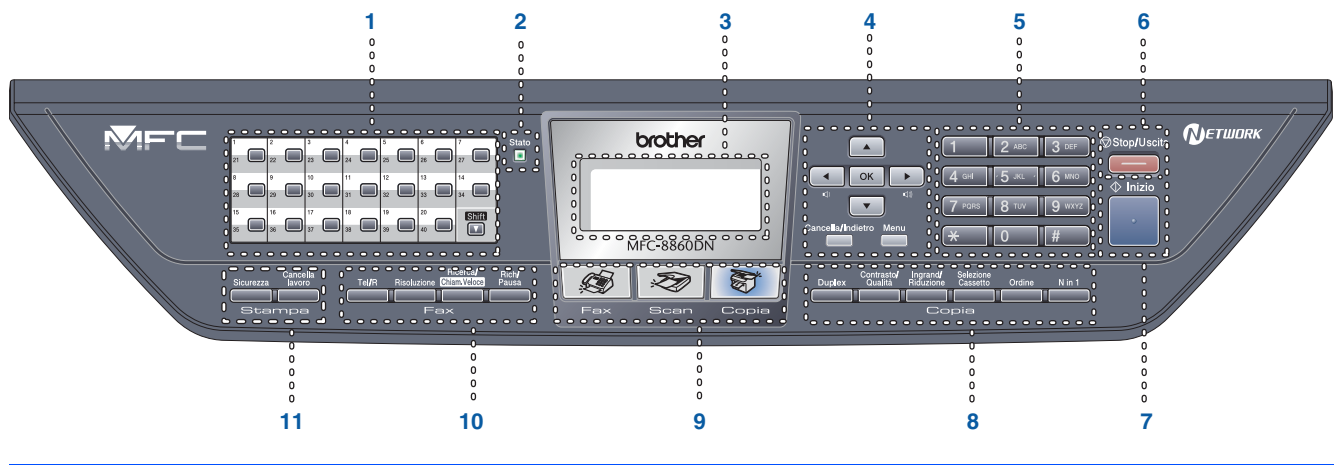

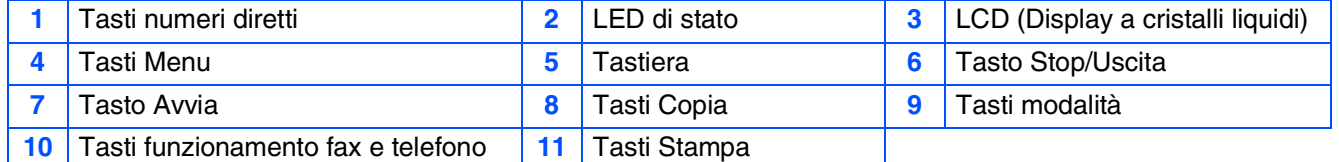

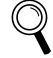

*Per i dettagli sul Pannello dei comandi, consultare "Descrizione Pannello dei comandi" al Capitolo 1 della Guida dell'utente.*

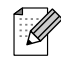

*Per trasportare l'apparecchio, afferrare le due maniglie laterali poste sotto lo scanner. NON trasportare l'apparecchio sostenendolo dalla parte inferiore.*

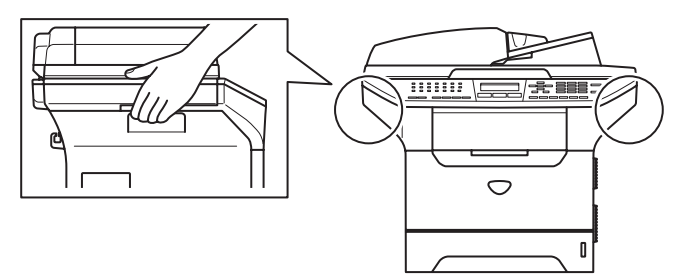

# **Sommario**

Windows<sup>®</sup>

Macintosh<sup>®</sup>

#### **[Impostazione dell'apparecchio](#page-5-1) Punto 1**

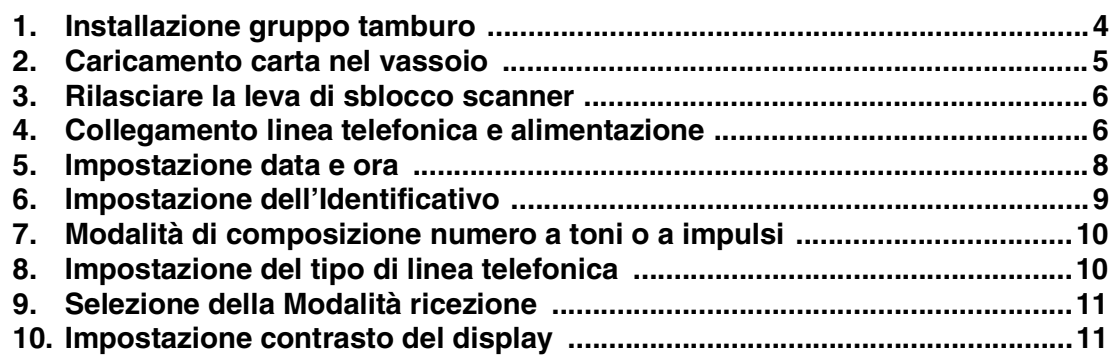

#### **[Installazione driver e software](#page-13-1) Punto 2**

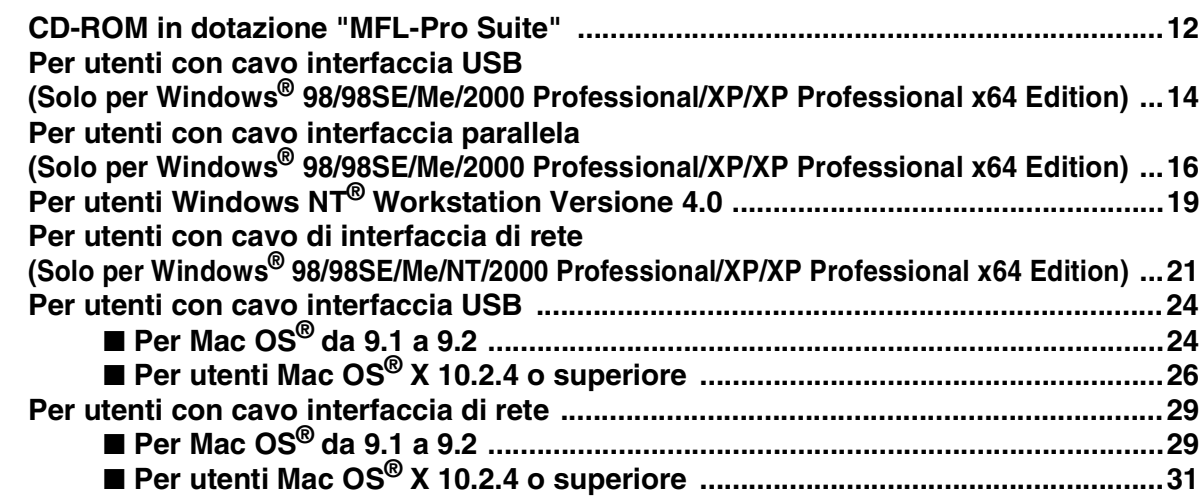

### ■ **[Per utenti in rete e amministratori](#page-35-0)**

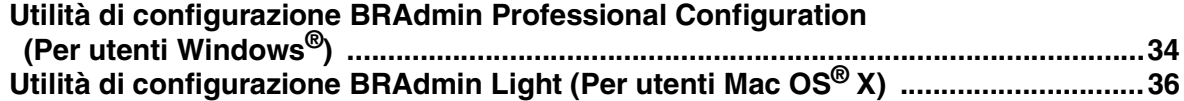

### ■ **[Opzioni e materiali di consumo](#page-38-0)**

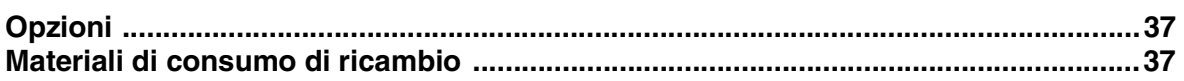

# **Punto 1 | Impostazione dell'apparecchio**

## <span id="page-5-2"></span><span id="page-5-1"></span><span id="page-5-0"></span>**1 Installazione gruppo tamburo**

**Non collegare il cavo di interfaccia. Il collegamento del cavo di interfaccia viene effettuato al momento dell'installazione del software.**

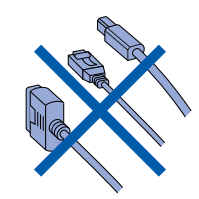

**1** Aprire il coperchio frontale premendo l'apposito pulsante di sblocco **(1)**.

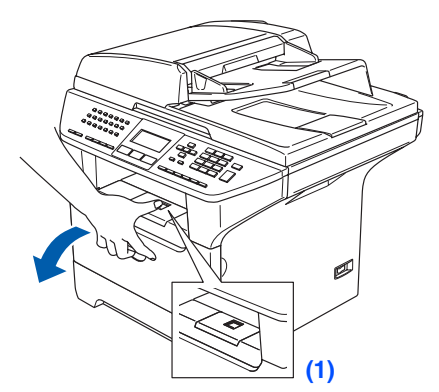

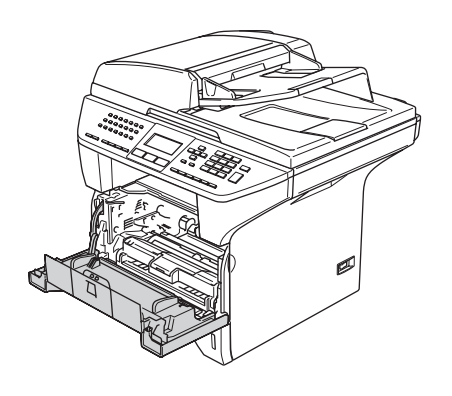

2 Rimuovere il gruppo tamburo e cartuccia toner.

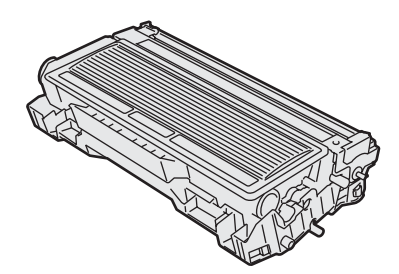

3 Scuotere delicatamente da lato a lato diverse volte per distribuire il toner uniformemente all'interno del gruppo.

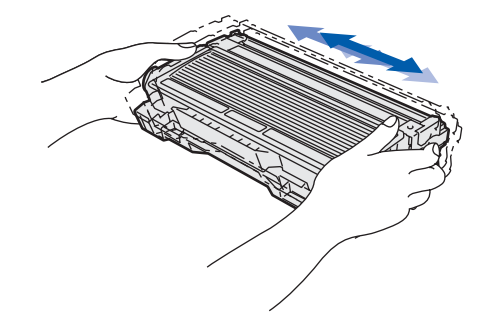

4 Inserire il gruppo tamburo nell'apparecchio fino a farlo scattare in posizione.

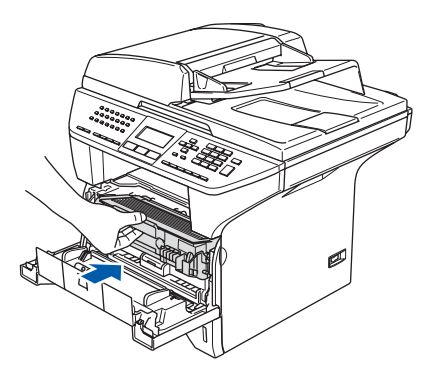

5 Chiudere il coperchio anteriore dell'apparecchio.

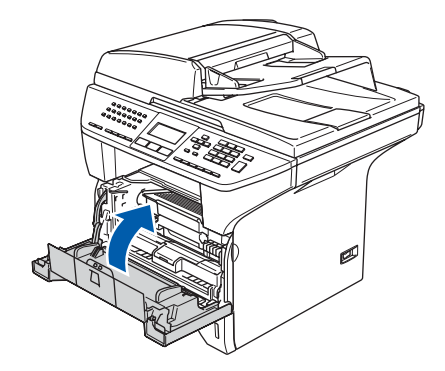

### <span id="page-6-0"></span>**2 Caricamento carta nel vassoio**

<sup>1</sup> Estrarre completamente il vassoio carta dall'apparecchio.

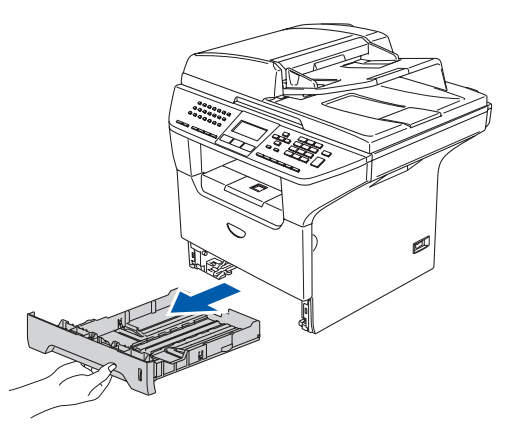

2 Tenendo premuta la leva di sblocco della guida carta **(1)**, far scorrere le guide laterali per adattarle al formato carta. Controllare che le guide siano collocate stabilmente nelle scanalature.

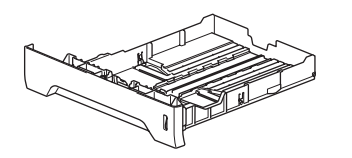

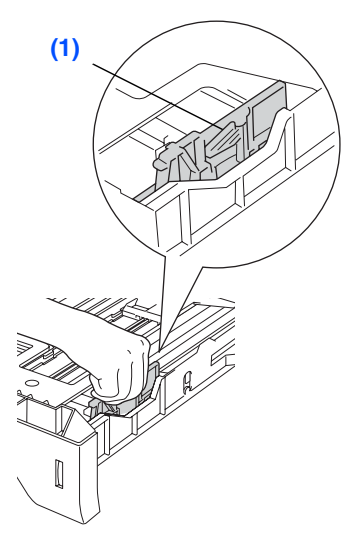

**3** Smuovere la risma per separare i fogli, in modo da evitare inceppamenti e difficoltà di inserimento.

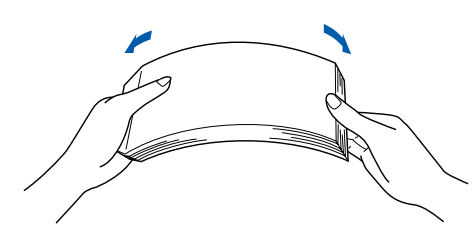

Accertarsi che la carta sia piana nel vassoio, al di sotto del contrassegno di

**(1)**

4 Inserire carta nel vassoio.

massimo livello **(1)**.

dell'apparecchio lell'apparecchi mpostazione Impostazione

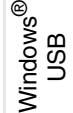

Windows ® Parallela

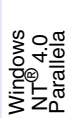

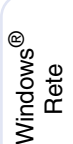

®

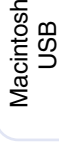

Macintosh ® Rete

Amministratori Amministratori<br>di rete

5 Inserire completamente il vassoio carta nell'apparecchio e aprire il supporto ribaltabile del vassoio di uscita prima di utilizzarlo **(1)**.

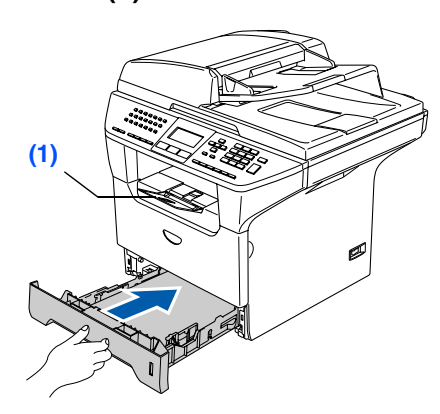

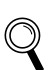

*Per ulteriori dettagli sulle specifiche relative alla carta utilizzabile, consultare "Carta utilizzabile e altri supporti" al Capitolo 2 della Guida dell'utente.*

5

# **Punto 1 Impostazione dell'apparecchio**

### <span id="page-7-0"></span>**<sup>3</sup> Rilasciare la leva di sblocco scanner**

1 Spingere verso l'alto la leva **(1)** per sbloccare lo scanner. (La leva grigia di blocco scanner è situata nella parte posteriore sinistra, al di sotto del coperchio documenti **(2)**.)

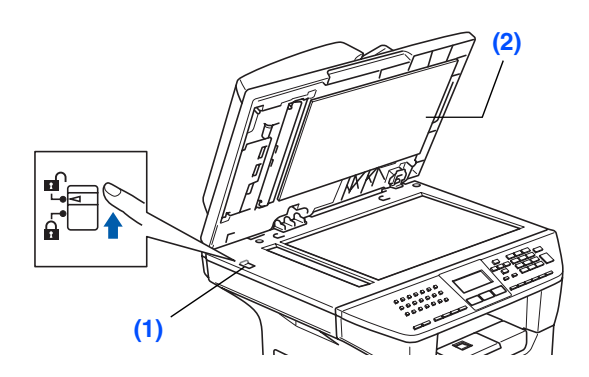

#### <span id="page-7-1"></span>**4 Collegamento linea telefonica e alimentazione**

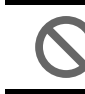

- **Non collegare ancora il cavo USB o parallelo.**
- 1 Accertarsi che l'alimentazione sia spenta. Collegare il cavo di alimentazione CA all'apparecchio.

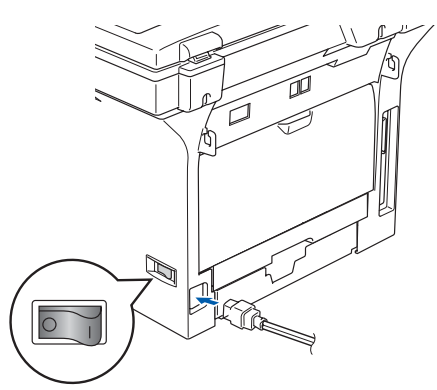

2 Inserire il cavo di alimentazione CA nella presa CA. Accendere l'alimentazione.

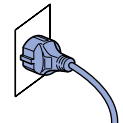

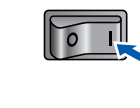

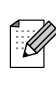

*Se appare sullo schermo*  Scanner bloccato*, sbloccare lo scanner e premere Stop/Uscita.*

3 Collegare un'estremità del cavo della linea telefonica alla presa dell'apparecchio contrassegnata con **LINE** e l'altra ad una presa a muro modulare.

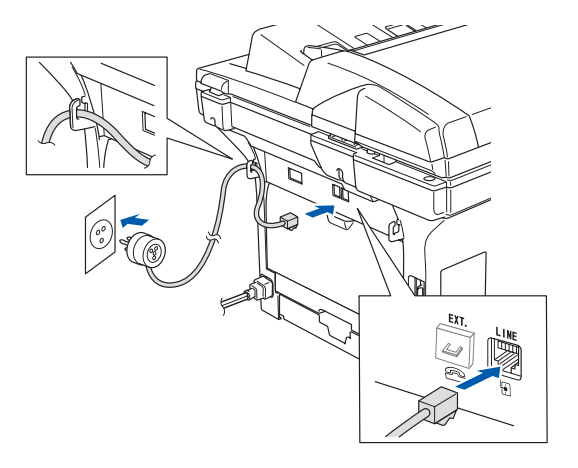

#### $\boldsymbol{\Lambda}$ *Avvertenza*

- *L'apparecchio deve essere dotato di spina con messa a terra.*
- *L'apparecchio è collegato alla messa a terra tramite la presa di alimentazione. Pertanto, al momento di effettuare il collegamento alla linea telefonica, si raccomanda di tenere collegato il cavo dell'alimentazione all'apparecchio per proteggersi da eventuali correnti elettriche presenti nella rete telefonica. Allo stesso modo, per proteggersi quando si desidera spostare l'apparecchio, si consiglia di scollegare prima il cavo della linea telefonica e poi quello di alimentazione.*

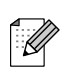

*Se si usa un telefono esterno collegato alla stessa linea telefonica, collegarlo nel modo seguente.*

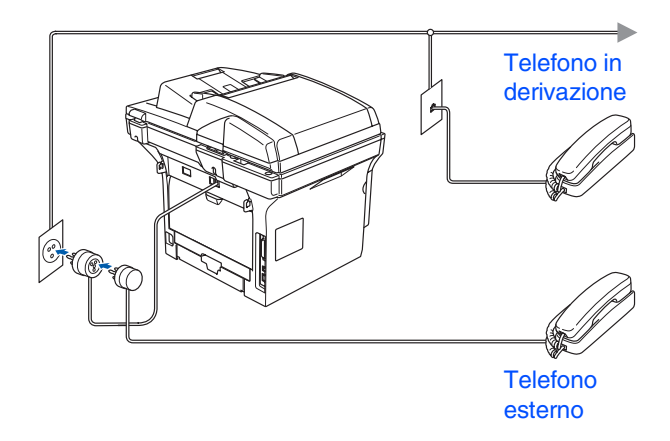

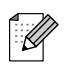

*Se si usa una segreteria telefonica esterna collegata alla stessa linea telefonica, collegarla nel modo seguente.*

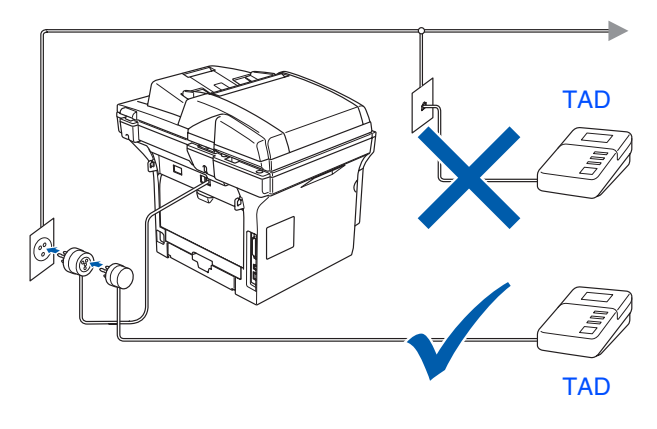

*Impostare la modalità di ricezione su*  Tel./Segr. Est. *. Per maggiori dettagli, vedere "Collegamento di TAD esterno" al Capitolo 7 della Guida dell'utente.*

dell'apparecchio dell'apparecchio mpostazione Impostazione

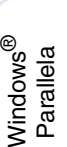

Windows® ຶ່ງ

# **Punto 1 Impostazione dell'apparecchio**

<span id="page-9-0"></span>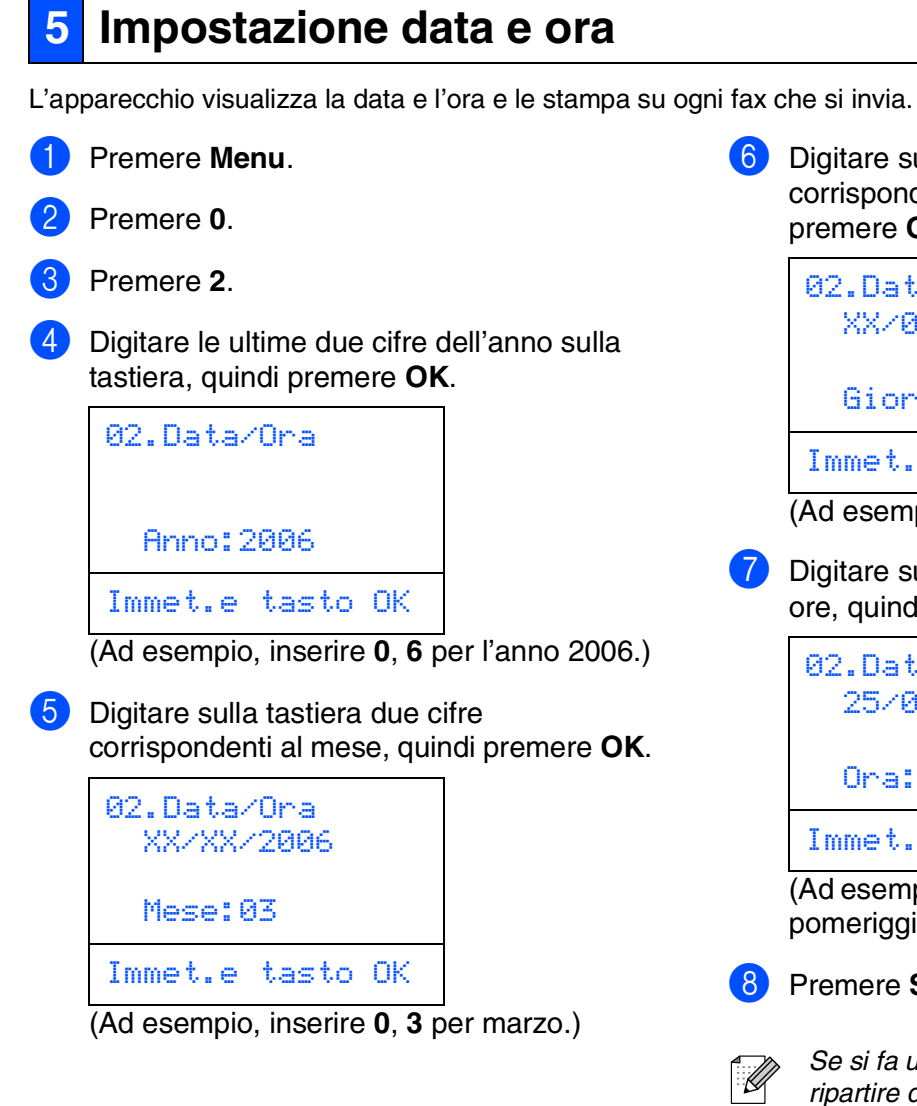

6 Digitare sulla tastiera due cifre corrispondenti al giorno, quindi premere **OK**.

> 02.Data/Ora XX/03/2006

Giorno:25

Immet.e tasto OK

(Ad esempio, inserire **2**, **5**.)

7 Digitare sulla tastiera l'ora nel formato 24 ore, quindi premere **OK**.

02.Data/Ora 25/03/2006 Ora:15:25 Immet.e tasto OK

(Ad esempio, inserire **1 5**, **2 5** per le 3:25 del pomeriggio.)

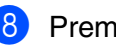

#### 8 Premere **Stop/Uscita**.

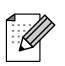

*Se si fa un errore, premere Stop/Uscita per ripartire dal punto* 

### <span id="page-10-0"></span>**6 Impostazione dell'Identificativo**

È possibile memorizzare il proprio nome e numero di fax per stamparli su tutte le pagine dei fax che si inviano.

- 1 Premere **Menu**.
- Premere 0.
- 3 Premere **3**.
- Inserire il proprio numero di fax (max 20 cifre) sulla tastiera, quindi premere il tasto **OK**.

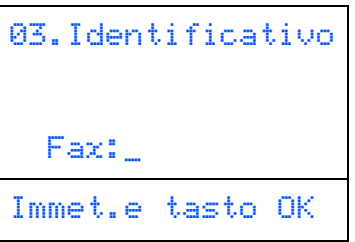

**5** Inserire il numero telefonico (fino a 20 cifre) sulla tastiera, quindi premere **OK**. (Se il numero di telefono e di fax è lo stesso, inserire il numero nuovamente)

```
03.Identificativo
 Fax:+44XXXXXXXX
  Tel:_
Immet.e tasto OK
```
6 Usare la tastiera per inserire il proprio nome (max 20 caratteri) e poi premere **OK**.

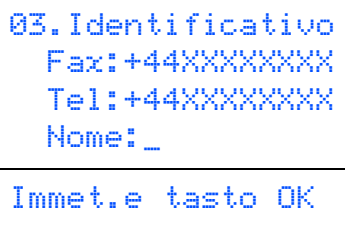

- 
- *Per inserire il nome, fare riferimento alla seguente tabella.*
- Per digitare un carattere assegnato allo *stesso tasto del carattere precedente, premere per spostare il cursore verso destra.*
- *Per modificare una lettera inserita per sbaglio, premere* **e** per portare *il cursore sotto il carattere errato e premere Cancella/Indietro.*

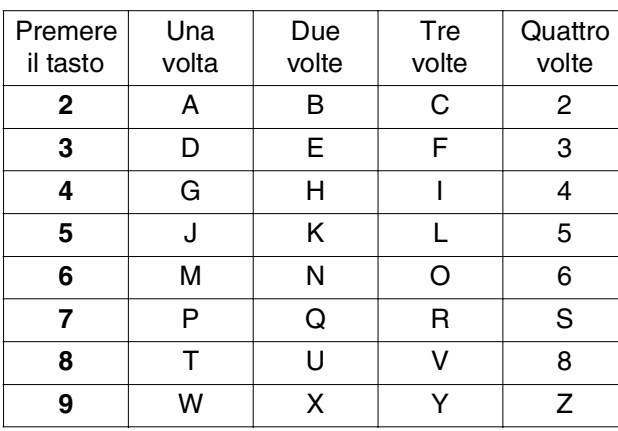

*Per maggiori dettagli, consultare "Digitazione testo" nel capitolo D della Guida dell'utente.*

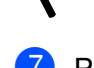

7 Premere **Stop/Uscita**.

Windows

ຶ່ງ

®

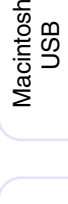

®

®

# **Punto 1 Impostazione dell'apparecchio**

#### <span id="page-11-0"></span>**7 Modalità di composizione numero a toni o a impulsi**

Al momento della spedizione, l'apparecchio è impostato per la composizione a toni. Se si utilizza un servizio a impulsi (apparecchio con composizione mediante disco combinatore), occorre modificare il modo di composizione.

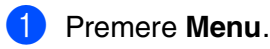

- Premere 0.
- 3 Premere **4**.
- Premere  $\lceil \cdot \rceil$  o  $\lceil \cdot \rceil$  per selezionare Impulsi (o Toni). Premere **OK**.
- 5 Premere **Stop/Uscita**.

### <span id="page-11-1"></span>**<sup>8</sup> Impostazione del tipo di linea telefonica**

Se si collega l'apparecchio ad una linea che utilizza PABX (PBX) o ISDN per la ricezione e l'invio di fax, è necessario modificare il tipo di linea telefonica completando le seguenti fasi.

1 Premere **Menu**. 2 Premere **0**. 3 Premere **6**. Premere  $\Box$  o  $\Box$  per selezionare la modalità. Premere **OK**. 06.Imp.linea tel. a Normale ISDN **V** PBX Selez.  $\Lambda$  e OK

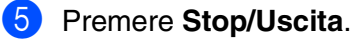

#### **PABX (PBX) e TRASFERIMENTO**

L'apparecchio è inizialmente impostato su Normale e permette all'apparecchio di collegarsi alla linea PSTN (Rete linee telefoniche pubbliche) standard. Tuttavia, molti uffici utilizzano un centralino telefonico automatico privato, o PABX. L'apparecchio può essere collegato alla maggior parte dei PABX in commercio. La funzione di richiamo dell'apparecchio supporta solo la ricomposizione del numero dopo un intervallo predefinito (TBR). La funzione TBR è attiva con la maggior parte dei sistemi PABX (PBX) permettendo di accedere ad una linea esterna o di trasferire una chiamata ad un altro interno. Questa funzione è attiva quando si preme il tasto **Tel/R**.

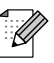

*È possibile programmare la pressione del tasto Tel/R nei numeri memorizzati per la funzione di chiamata numeri diretti o chiamata veloce. Quando si programma la chiamata di un numero diretto o di chiamata veloce, (Menu, 2, 3, 1 o 2, 3, 2) premere prima Tel/R (il display visualizza "!"), quindi inserire il numero di telefono. In questo modo non sarà necessario premere Tel/R ogni volta, prima di usare i numeri diretti o la chiamata veloce. (Consultare "Memorizzazione di numeri" al Capitolo 8 della Guida dell'utente). Tuttavia, se il PBX non è stato selezionato nell'impostazione del tipo di linea telefonica, non si potrà usare un numero diretto o la chiamata veloce a partire dal tasto Tel/R in cui il numero è stato programmato.*

### <span id="page-12-0"></span>**<sup>9</sup> Selezione della Modalità ricezione**

Quattro sono le modalità di ricezione possibili: Solo fax, Fax/Tel, Manuale e Tel./Segr. Est.. Scegliere la Mod. ricezione che più si adatta alle proprie esigenze.

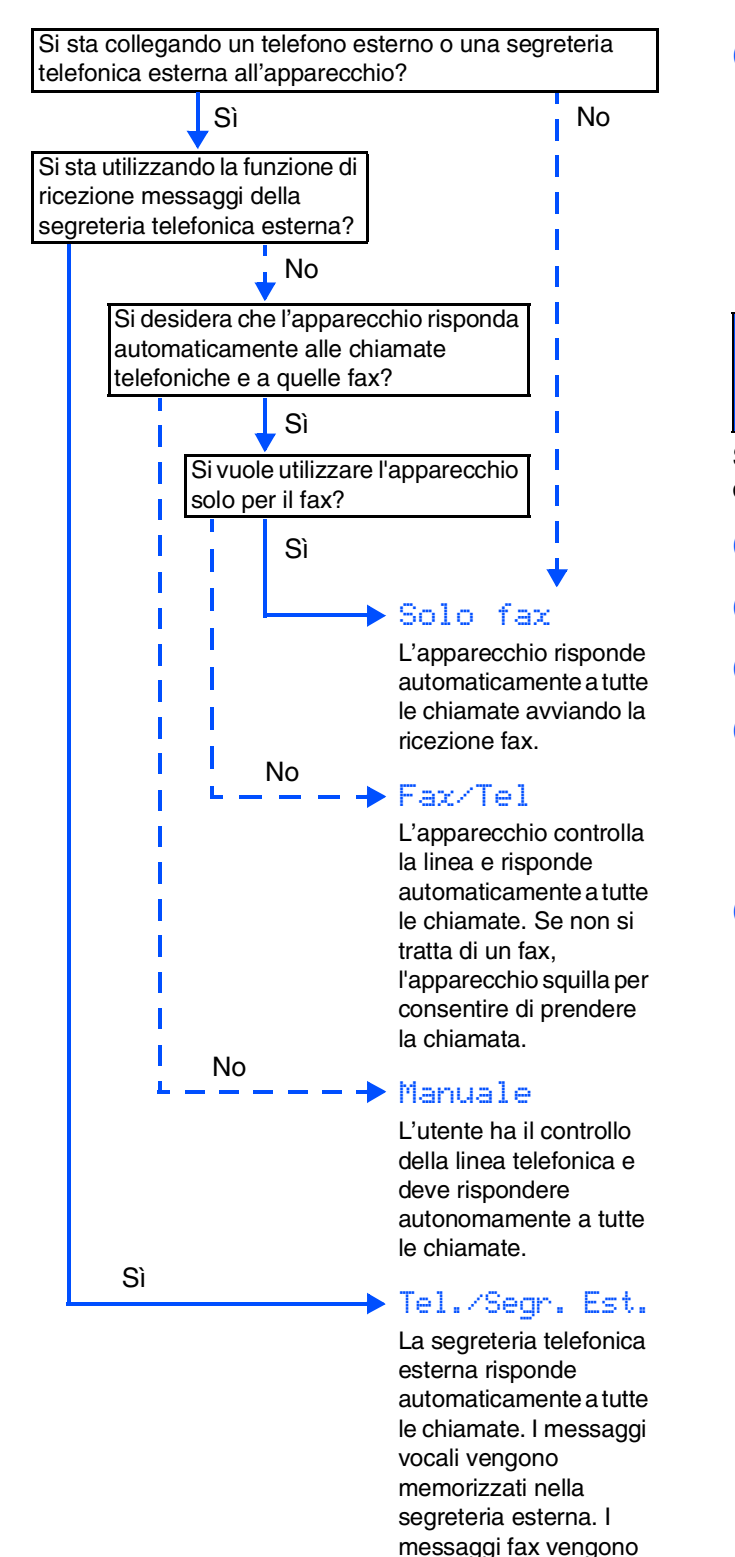

stampati.

1 Premere **Menu**.

- 2 Premere **0**.
- 3 Premere **1**.
- Premere 0 0 v per selezionare la modalità. Premere **OK**.

*di un fax" al Capitolo 6 della Guida* 

*Per maggiori dettagli, consultare "Ricezione* 

5 Premere **Stop/Uscita**.

*dell'utente.*

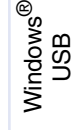

Windows ® Parallela

> Windows NT® 4.0 Parallela

®

## <span id="page-12-1"></span>**<sup>10</sup> Impostazione contrasto del display**

Si può modificare il contrasto per fare in modo che il display appaia più chiaro o più scuro.

1 Premere **Menu**.

- Premere 1.
- 3 Premere **8**.
- Premere per aumentare il contrasto. —**OPPURE**—

Premere  $\Box$  per diminuire il contrasto. Premere **OK**.

5 Premere **Stop/Uscita**.

#### **Passare alla pagina successiva per installare i driver e il software.**

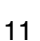

Windows

Rete

Macintosh

Macintosh

Amministratori Amministratori<br>di rete

Rete

®

ຶ່ງ

®

# **Punto 2 > Installazione driver e software**

## <span id="page-13-2"></span><span id="page-13-1"></span><span id="page-13-0"></span>**CD-ROM in dotazione "MFL-Pro Suite"**

Il CD-ROM comprende le seguenti voci:

### Windows®

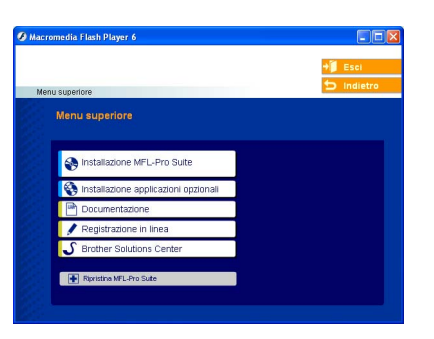

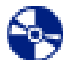

#### **Installazione MFL-Pro Suite**

È possibile installare il software MFL-Pro Suite e i driver multifunzione.

#### **Installazione applicazioni opzionali**

È possibile installare le utilità supplementari del software MFL-Pro Suite.

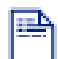

#### **Documentazione**

Per visualizzare la Guida dell'utente e altra documentazione in formato PDF (Programma di visualizzazione incluso). La Guida dell'Utente, inclusa nel CD-ROM, comprende la Guida Software dell'utente e la Guida dell'utente abilitato alla connessione di rete, per funzioni disponibili quando l'apparecchio è collegato ad un computer (per esempio, stampa, scansione e impostazioni di rete).

#### **Registrazione in linea**

Attraverso un collegamento si potrà accedere alla pagina Web di registrazione dei prodotti Brother per la registrazione rapida del proprio apparecchio.

#### **Brother Solutions Center**

Informazioni per contattare la Brother e i link ai siti web che offrono le notizie più recenti e le informazioni di supporto.

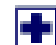

#### **Ripristina MFL-Pro Suite**

(Solo per utenti cavo USB e parallelo) Se si verificano errori all'installazione di MFL-Pro Suite, è possibile utilizzare questa funzione per riparare e reinstallare automaticamente il software.

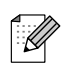

*MFL-Pro Suite comprende Driver stampante, Driver scanner, Brother ControlCenter2, ScanSoft*® *PaperPort*® *9.0SE e font True Type*®*. PaperPort*® *9.0SE è un'applicazione di gestione documenti per la visualizzazione di documenti sottoposti a scansione.*

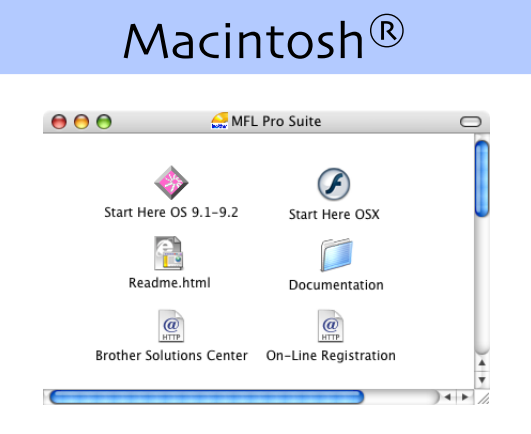

#### **Start Here OS 9.1-9.2**

È possibile installare il driver della stampante, il driver dello scanner e Presto!® PageManager® per Mac  $OS^{\circledR}$  9.1 - 9.2.

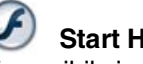

#### **Start Here OSX**

È possibile installare MFL-Pro Suite che comprende il driver stampante, il driver scanner e il Brother ControlCenter2 per Mac OS® 10.2.4 o versione superiore. È possibile anche installare Presto!<sup>®</sup> PageManager® per aggiungere capacità di riconoscimento ottico dei caratteri al Brother ControlCenter2 ed eseguire con facilità la scansione, la condivisione e l'organizzazione di foto e documenti.

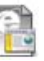

#### **Readme.html**

Contiene importanti informazioni e consigli per la risoluzione dei problemi.

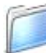

#### **Documentation**

Per visualizzare la Guida dell'utente e altra documentazione in formato PDF (Programma di visualizzazione incluso). La Guida dell'Utente, inclusa nel CD-ROM, comprende la Guida Software dell'utente e la Guida dell'utente abilitato alla connessione di rete, per funzioni disponibili quando l'apparecchio è collegato ad un computer (per esempio, stampa, scansione e impostazioni di rete).

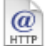

#### **Brother Solutions Center**

Consente di accedere al Brother Solutions Center, un sito Internet che offre informazioni sui prodotti Brother, con Domande frequenti (FAQ), Guide dell'utente, aggiornamenti driver e consigli utili sull'utilizzo degli apparecchi.

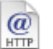

#### **On-Line Registration**

Attraverso un collegamento si potrà accedere alla pagina Web di registrazione dei prodotti Brother per la registrazione rapida del proprio apparecchio.

# **Punto 2 Installazione driver e software**

Windows®

Macintosh<sup>®</sup>

Seguire le istruzioni in questa pagina a seconda del sistema operativo e del cavo di interfaccia usati. Per ottenere la versione più aggiornata dei driver e per trovare risposte e soluzioni ad eventuali problemi o quesiti, accedere al Brother Solutions Center direttamente dal driver o visitare il sito all'indirizzo **<http://solutions.brother.com>**

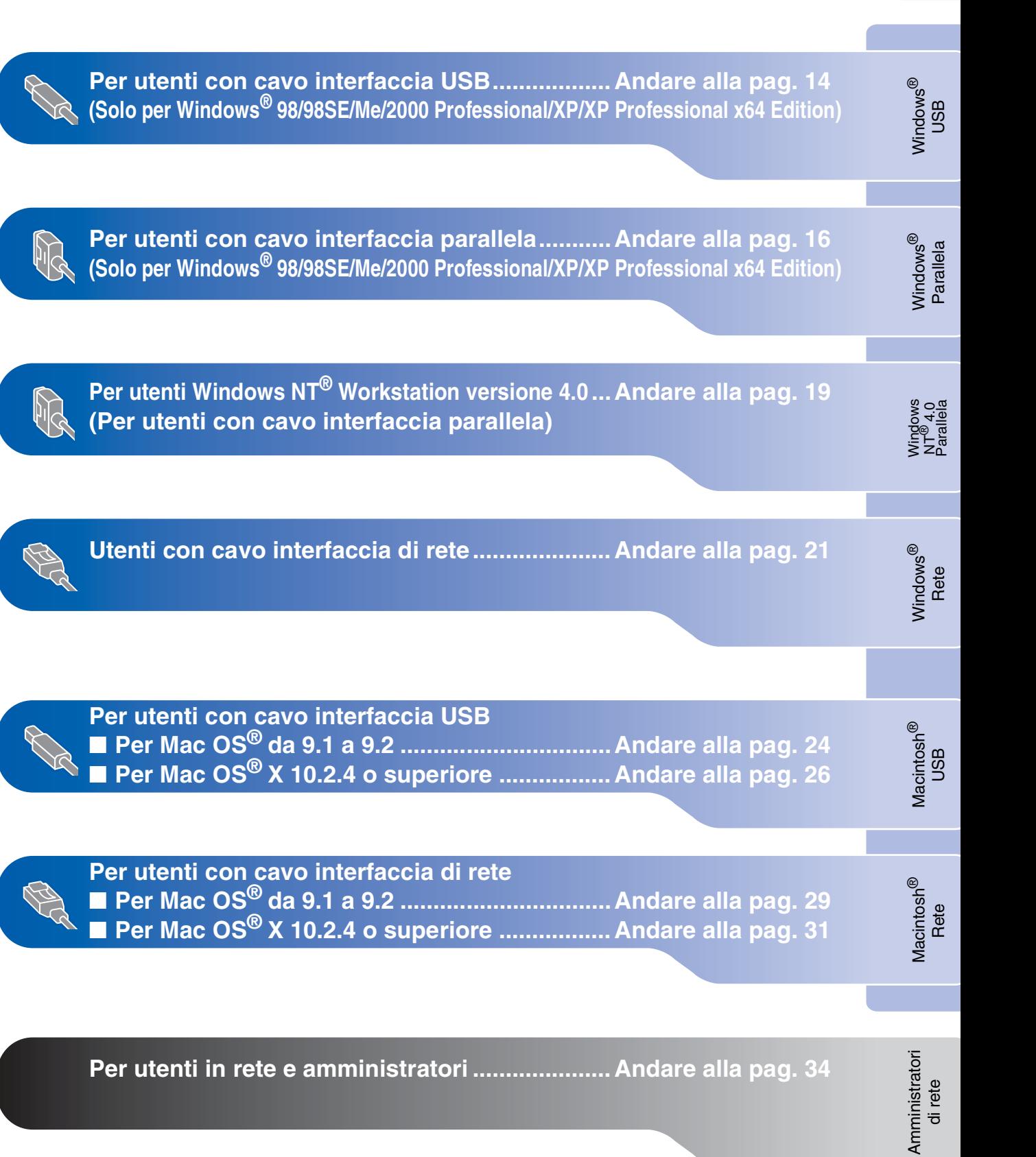

# **Punto 2 Installazione driver e software**

### <span id="page-15-0"></span>**Per utenti con cavo interfaccia USB (Solo per Windows® 98/98SE/Me/2000 Professional/XP/XP Professional x64 Edition)**

#### **Verificare di aver completato le istruzioni dal punto 1 ["Impostazione](#page-5-0)  [dell'apparecchio" riportate alle pagine 4 - 11](#page-5-0).**

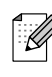

*Chiudere tutte le applicazioni aperte prima di installare il programma MFL-Pro Suite.*

**1** Spegnere l'apparecchio e scollegare l'apparecchio dalla presa di corrente (e dal computer, se è stato già collegato un cavo di interfaccia).

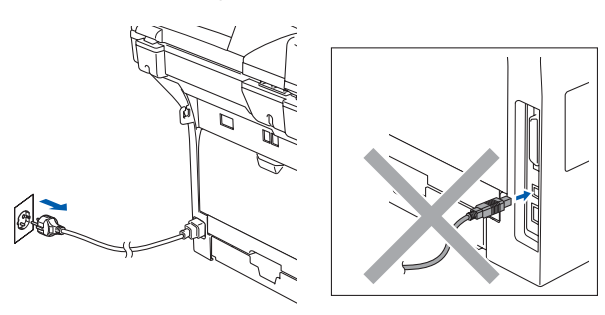

- 2 Accendere il computer. (Per Windows® 2000 Professional/XP/ XP Professional x64 Edition, è necessario eseguire l'accesso come amministratore.)
- 3 Inserire il CD-ROM per Windows<sup>®</sup> nell'unità CD-ROM. Se appare una schermata con il nome del modello, selezionare il proprio apparecchio. Se appare una schermata di selezione della lingua, scegliere la propria lingua.

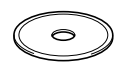

4 Appare il menu principale del CD-ROM. Fare clic su **Installazione MFL-Pro Suite**.

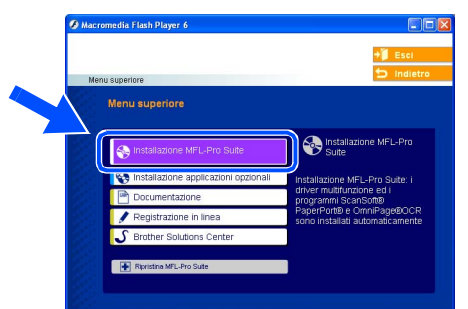

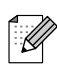

*Se questa finestra non appare, utilizzare l'applicazione Esplora risorse di Windows® per eseguire il programma setup.exe dalla cartella principale del CD-ROM Brother.*

5 Dopo aver letto e accettato il Contratto di licenza dell'applicazione ScanSoft® PaperPort® 9.0SE, fare clic su **Sì**.

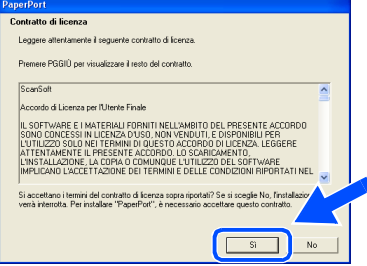

Viene avviata automaticamente l'installazione di PaperPort® 9.0SE seguita dall'installazione di MFL-Pro Suite.

6 Quando appare la finestra del Contratto di licenza del software Brother MFL-Pro Suite, fare clic su **Sì**, se si accettano i termini del Contratto di licenza software.

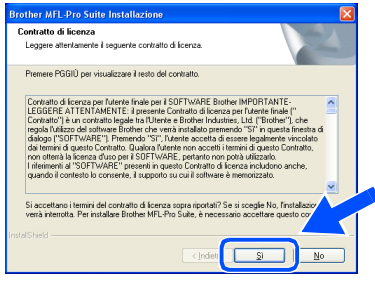

**7** Selezionare **Connessione locale**, quindi fare clic sul pulsante **Avanti**. Si procede con l'installazione.

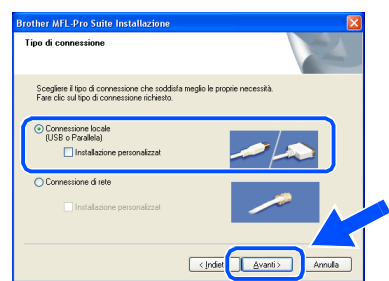

*Se si desidera installare il driver PS (Driver stampante BR-Script 3), scegliere Installazione personalizzata quindi seguire le istruzioni sullo schermo. Quando appare sullo schermo Selezione componenti, spuntare Driver Stampante PS, e continuare a seguire le istruzioni sullo schermo.*

Amministratori Amministratori<br>di rete

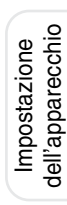

8 Quando appare questa schermata, collegare il cavo di interfaccia USB al PC, quindi collegarlo all'apparecchio. Dopo alcuni secondi appare la schermata di installazione.

L'installazione dei driver Brother inizia automaticamente. Le schermate appaiono una dopo l'altra. Aspettare alcuni secondi per la visualizzazione di tutte le schermate.

#### **NON cercare di cancellare nessuna delle schermate durante l'installazione.**

0 Quando viene visualizzata la schermata di Registrazione On-line, scegliere un'opzione e seguire le istruzioni sullo schermo.

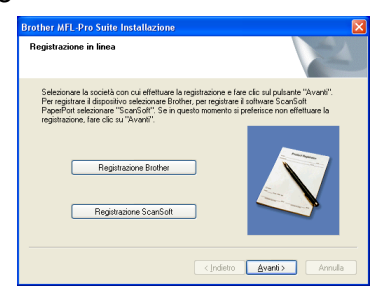

**11** Per riavviare il computer, fare clic su Fine. (Dopo aver riavviato il computer, per Windows® 2000 Professional/XP/ XP Professional x64 Edition, raccomandiamo di eseguire l'accesso come amministratore.)

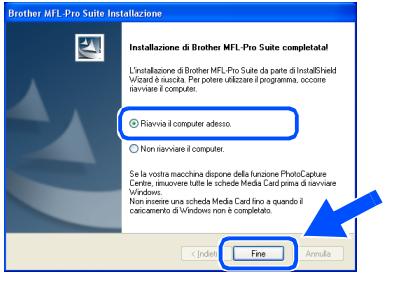

*Dopo aver riavviato il computer, verrà lanciato automaticamente il Diagnostica installazione. Se l'installazione non ha successo, viene visualizzata la finestra con i risultati di installazione. Se Diagnostica installazione indica un errore, seguire le indicazioni sullo schermo o leggere la guida on-line e le domande frequenti in Start/ Tutti i programmi (Programmi)/Brother/ MFL-Pro Suite MFC-XXXX (dove XXXX rappresenta il nome del modello).*

 $OKI)$ **Il programma MFL-Pro Suite (compresi i driver stampante e scanner) è stato installato. La procedura d'installazione è terminata.**

Collegare il cavo Parallelo 1. Connettere il cavo parallelo al Pole alla macchina.<br>2. Accendere la macchina.<br>3. Attendere la procedura di installazione per continuare Collegare il cavo USB tere il cavo USB al PC e alla .<br>procedura di installazione per cont<br>tre di Windows si apriranno o si ch

her MFL-Pro Suite Ins

(Solo per Windows® XP)

(Per Windows® 98/98SE/Me/2000)

Indietro Avanti **Annula** 

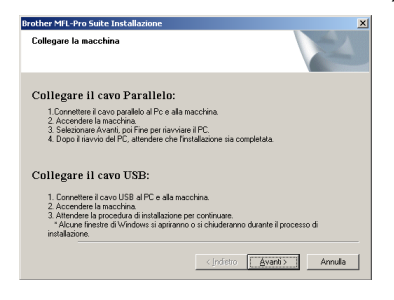

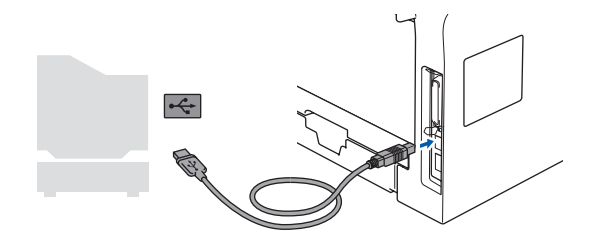

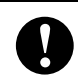

**NON collegare l'apparecchio ad una porta USB della tastiera o a un hub USB non alimentato. Brother raccomanda di collegare l'apparecchio direttamente al computer.**

Inserire il cavo di alimentazione e accendere l'apparecchio.

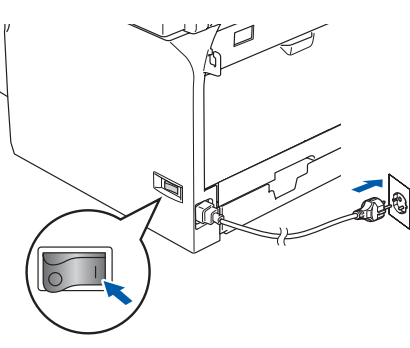

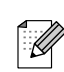

# **Punto 2 Installazione driver e software**

### <span id="page-17-0"></span>**Per utenti con cavo interfaccia parallela (Solo per Windows® 98/98SE/Me/2000 Professional/XP/XP Professional x64 Edition)**

#### **Verificare di aver completato le istruzioni dal punto 1 ["Impostazione](#page-5-0)  [dell'apparecchio" riportate alle pagine 4 - 11](#page-5-0).**

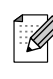

*Chiudere tutte le applicazioni aperte prima di installare il programma MFL-Pro Suite.*

**1** Spegnere l'apparecchio e scollegare l'apparecchio dalla presa di corrente (e dal computer, se è stato già collegato un cavo di interfaccia).

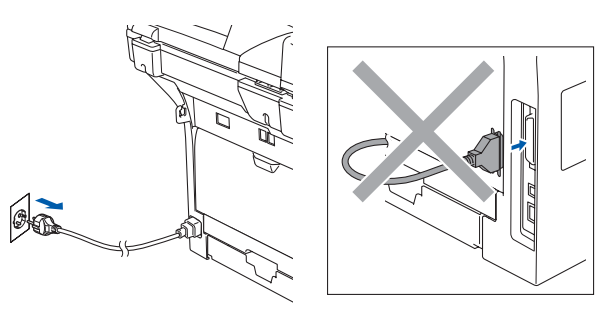

- 2 Accendere il computer. (Per Windows® 2000 Professional/XP/ XP Professional x64 Edition, è necessario eseguire l'accesso come amministratore.)
- 3 Inserire il CD-ROM per Windows<sup>®</sup> nell'unità CD-ROM. Se appare una schermata con il nome del modello, selezionare il proprio apparecchio. Se appare una schermata di selezione della lingua, scegliere la propria lingua.

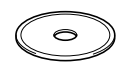

4 Appare il menu principale del CD-ROM. Fare clic su **Installazione MFL-Pro Suite**.

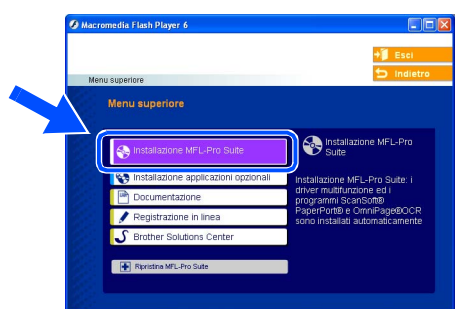

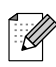

*Se questa finestra non appare, utilizzare l'applicazione Esplora risorse di Windows® per eseguire il programma setup.exe dalla cartella principale del CD-ROM Brother.*

5 Dopo aver letto e accettato il Contratto di licenza dell'applicazione ScanSoft® PaperPort® 9.0SE, fare clic su **Sì**.

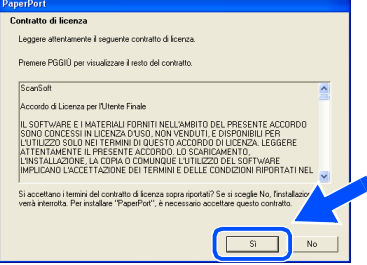

Viene avviata automaticamente l'installazione di PaperPort® 9.0SE seguita dall'installazione di MFL-Pro Suite.

6 Quando appare la finestra del Contratto di licenza del software Brother MFL-Pro Suite, fare clic su **Sì**, se si accettano i termini del Contratto di licenza software.

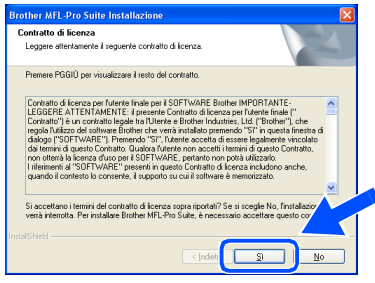

**7** Selezionare **Connessione locale**, quindi fare clic sul pulsante **Avanti**. Si procede con l'installazione.

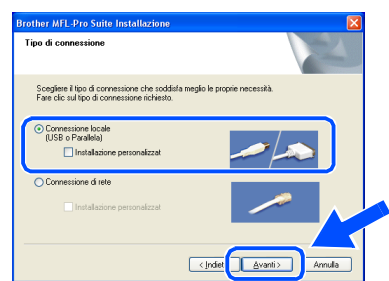

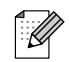

*Se si desidera installare il driver PS (Driver stampante BR-Script 3), scegliere Installazione personalizzata quindi seguire le istruzioni sullo schermo. Quando appare sullo schermo Selezione componenti, spuntare Driver Stampante PS, e continuare a seguire le istruzioni sullo schermo.*

Amministratori Amministratori<br>di rete

Windows Windows<sup>®</sup><br>Parallela Parallela

nstallazione driver e software Installazione driver e software

8 Quando appare questa schermata, collegare il cavo di interfaccia parallela al PC, quindi collegarlo all'apparecchio.

(Solo per Windows® XP)

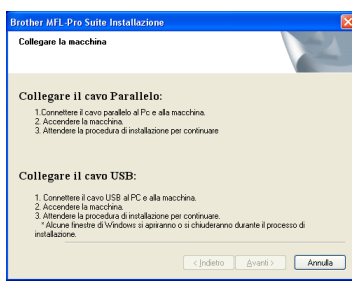

(Per Windows® 98/98SE/Me/2000)

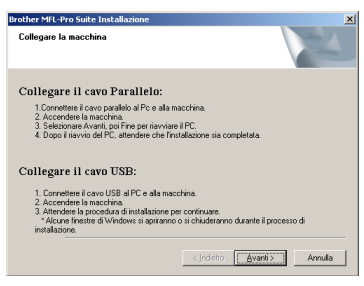

**NON collegare il cavo di alimentazione prima di collegare il cavo di interfaccia parallela. L'apparecchio potrebbe subire dei danni. Brother raccomanda di collegare l'apparecchio direttamente al computer.**

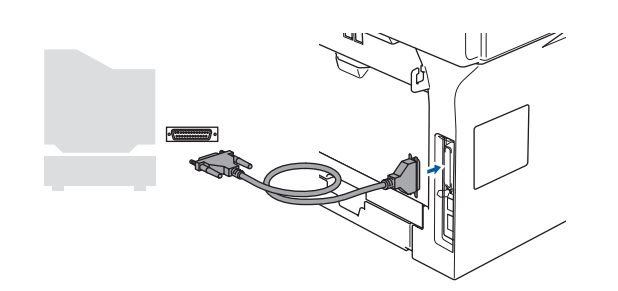

9 Inserire il cavo di alimentazione e accendere l'apparecchio.

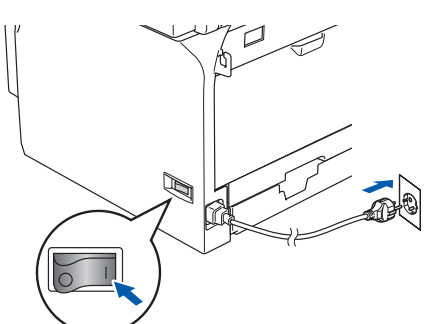

0 Per utenti Windows® 98/98SE/Me/ 2000 Professional, fare clic su **Avanti**.

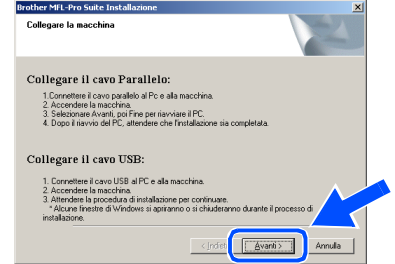

Per utenti Windows® XP, attendere un momento poiché l'installazione dei driver Brother si avvia automaticamente. Le schermate appaiono una dopo l'altra.

**NON cercare di cancellare nessuna delle schermate durante l'installazione.**

**11** Quando viene visualizzata la schermata di Registrazione On-line, scegliere un'opzione e seguire le istruzioni sullo schermo.

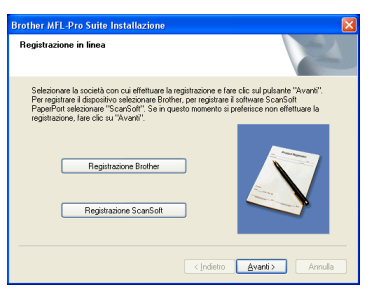

**Segue …**

# **Punto 2 Installazione driver e software**

### **Per utenti con cavo interfaccia parallela (Solo per Windows® 98/98SE/Me/2000 Professional/XP/XP Professional x64 Edition)**

12 Quando appare la seguente schermata, fare clic su **Fine** e attendere che il PC riavvii Windows® e continui con l'installazione.

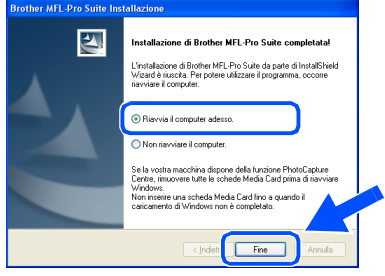

**63** Dopo aver riavviato il computer, l'installazione del driver Brother inizia automaticamente. Seguire le istruzioni sullo schermo. (Per Windows® 2000 Professional/XP/

XP Professional x64 Edition, raccomandiamo di eseguire l'accesso come amministratore.)

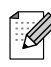

*Dopo aver riavviato il computer, verrà lanciato automaticamente il Diagnostica installazione. Se l'installazione non ha successo, viene visualizzata la finestra con i risultati di installazione. Se Diagnostica installazione indica un errore, seguire le indicazioni sullo schermo o leggere la guida on-line e le domande frequenti in Start/ Tutti i programmi (Programmi)/Brother/ MFL-Pro Suite MFC-XXXX (dove XXXX rappresenta il nome del modello).*

**Il programma MFL-Pro Suite (compresi i driver stampante e scanner) è stato installato. La procedura d'installazione è terminata.**

## <span id="page-20-0"></span>**Per utenti Windows NT® Workstation Versione 4.0**

#### **Verificare di aver completato le istruzioni dal punto 1 ["Impostazione](#page-5-0)  [dell'apparecchio" riportate alle pagine 4 - 11](#page-5-0).**

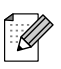

*Chiudere tutte le applicazioni aperte prima di installare il programma MFL-Pro Suite.*

- Spegnere l'apparecchio e scollegarlo dalla presa di alimentazione.
- 

Accendere il computer. È necessario registrarsi come amministratore.

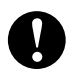

**NON collegare il cavo di alimentazione prima di collegare il cavo di interfaccia parallela. L'apparecchio potrebbe subire dei danni.**

3 Collegare il cavo di interfaccia parallela al computer e quindi all'apparecchio.

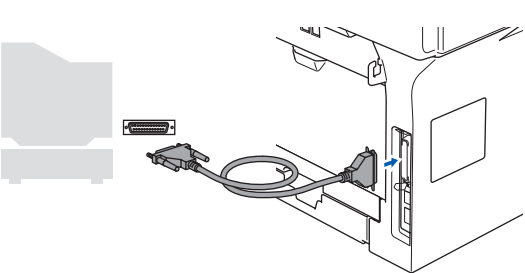

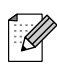

*Brother raccomanda di collegare l'apparecchio direttamente al computer.*

4 Inserire il cavo di alimentazione e accendere l'apparecchio.

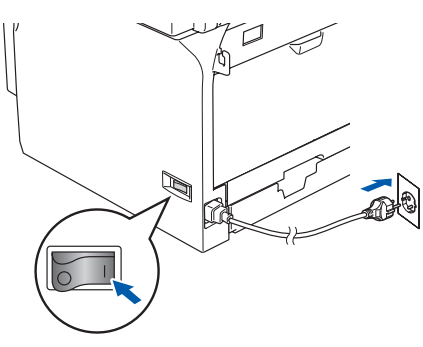

**5** Inserire il CD-ROM per Windows<sup>®</sup> nell'unità CD-ROM. Se appare una schermata con il nome del modello, selezionare il proprio apparecchio. Se appare la schermata di selezione della lingua, selezionare la propria lingua.

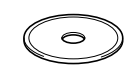

6 Appare il menu principale del CD-ROM. Fare clic su **Installazione MFL-Pro Suite**.

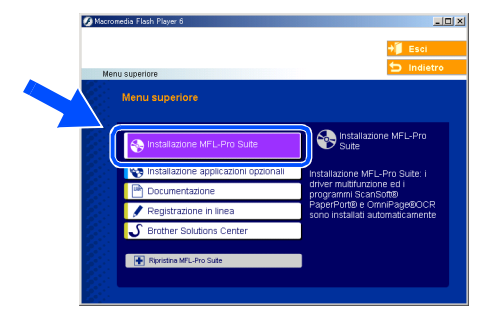

- *Se questa finestra non appare, utilizzare l'applicazione Esplora risorse di Windows® per eseguire il programma setup.exe dalla cartella principale del CD-ROM Brother.*
- 7 Dopo aver letto e accettato il Contratto di licenza dell'applicazione ScanSoft<sup>®</sup> PaperPort® 9.0SE, fare clic su **Sì**.

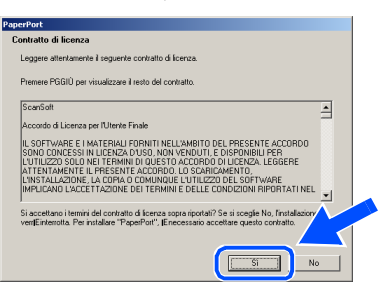

Viene avviata automaticamente l'installazione di PaperPort® 9.0SE seguita dall'installazione di MFL-Pro Suite.

Parallela

Installazione driver e software

nstallazione driver e software

# **Punto 2 Installazione driver e software**

## **Per utenti Windows NT® Workstation Versione 4.0**

8 Quando appare la finestra del Contratto di licenza del software Brother MFL-Pro Suite, fare clic su **Sì**, se si accettano i termini del Contratto di licenza software.

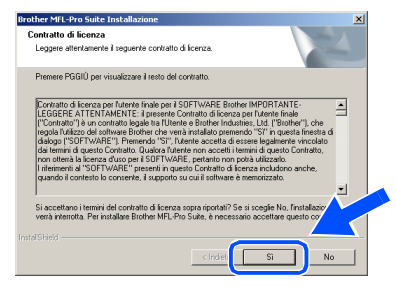

**9 Selezionare Connessione locale**, quindi fare clic sul pulsante **Avanti**. Si procede con l'installazione.

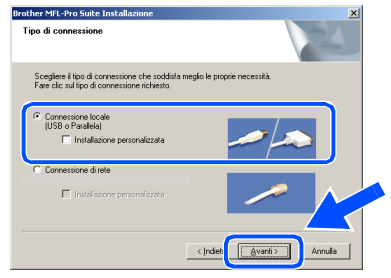

*Se si desidera installare il driver PS (Driver stampante BR-Script 3), scegliere Installazione personalizzata quindi seguire le istruzioni sullo schermo. Quando appare sullo schermo Selezione componenti, spuntare Driver Stampante PS, e continuare a seguire le istruzioni sullo schermo.*

0 Quando viene visualizzata la schermata di Registrazione On-line, scegliere un'opzione e seguire le istruzioni sullo schermo.

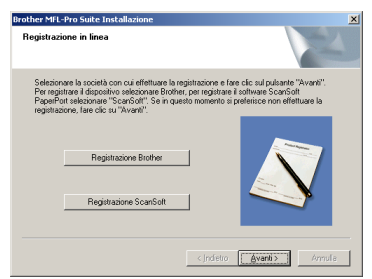

**1** Fare clic su Fine e attendere che il PC riavvii Windows® e continui l'installazione. (È necessario eseguire l'accesso come amministratore.)

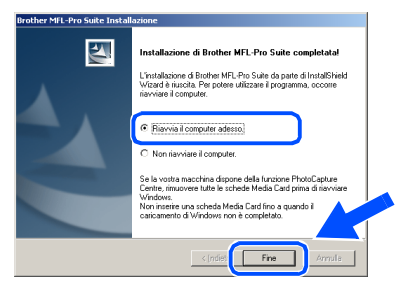

- *Dopo aver riavviato il computer, verrà lanciato*  .<br>N *automaticamente il Diagnostica installazione. Se l'installazione non ha successo, viene visualizzata la finestra con i risultati di installazione. Se Diagnostica installazione indica un errore, seguire le indicazioni sullo schermo o leggere la guida on-line e le domande frequenti in Start/Programmi/Brother/MFL-Pro Suite MFC-XXXX (dove XXXX rappresenta il nome del modello).*
	- **Il programma MFL-Pro Suite (compresi i driver stampante e scanner) è stato installato. La procedura d'installazione è terminata.**

.<br>V

### <span id="page-22-0"></span>**Per utenti con cavo di interfaccia di rete (Solo per Windows® 98/98SE/Me/NT/2000 Professional/XP/XP Professional x64 Edition)**

#### **Verificare di aver completato le istruzioni dal punto 1 ["Impostazione](#page-5-0)  [dell'apparecchio" riportate alle pagine 4 - 11.](#page-5-0)**

- **1** Spegnere l'apparecchio e scollegarlo dalla presa di alimentazione.
- 2 Collegare il cavo di rete all'apparecchio e ad una porta libera sul proprio hub.

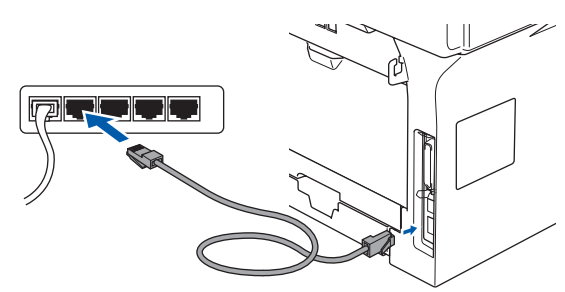

Inserire il cavo di alimentazione e accendere l'apparecchio.

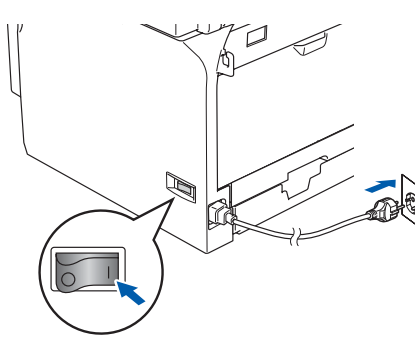

Accendere il computer. (Per Windows® 2000 Professional/XP/ XP Professional x64 Edition/ Windows NT<sup>®</sup> 4.0, è necessario eseguire l'accesso come amministratore.) Chiudere tutte le applicazioni aperte prima di installare MFL-Pro Suite.

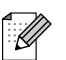

*Prima di procedere all'installazione, se si sta utilizzando il software Personal Firewall, disattivarlo. Una volta che si è certi di poter stampare dopo l'installazione, riavviare il software Personal Firewall.*

**5** Inserire il CD-ROM per Windows<sup>®</sup> nell'unità CD-ROM. Se appare una schermata con il nome del modello, selezionare il proprio apparecchio. Se appare la schermata di selezione della lingua, selezionare la propria lingua.

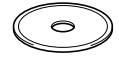

6 Appare il menu principale del CD-ROM. Fare clic su **Installazione MFL-Pro Suite**.

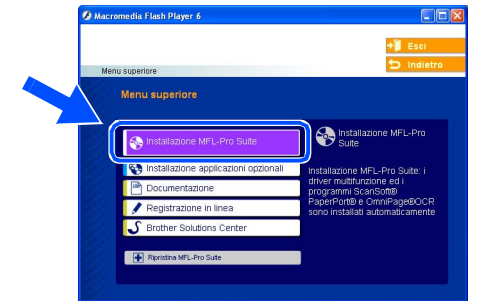

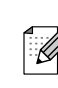

*Se questa finestra non appare, utilizzare l'applicazione Esplora risorse di Windows® per eseguire il programma setup.exe dalla cartella principale del CD-ROM Brother.*

7 Dopo aver letto e accettato il Contratto di licenza dell'applicazione ScanSoft<sup>®</sup> PaperPort® 9.0SE, fare clic su **Sì**.

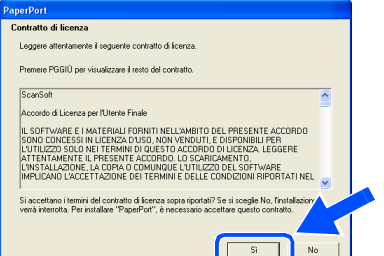

Viene avviata automaticamente l'installazione di PaperPort® 9.0SE seguita dall'installazione di MFL-Pro Suite.

8 Quando appare la finestra del Contratto di licenza del software Brother MFL-Pro Suite, leggere il contratto e fare clic su **Sì** nel caso in cui se ne accettino i termini.

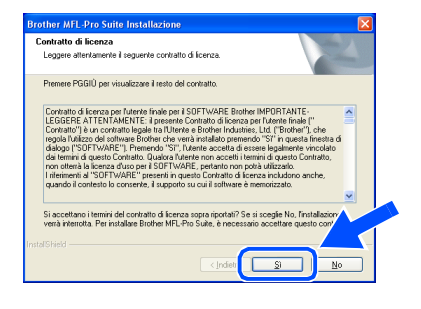

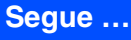

Installazione driver e software

nstallazione driver e software

# **Punto 2 Installazione driver e software**

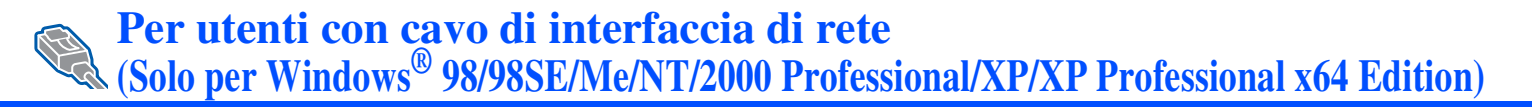

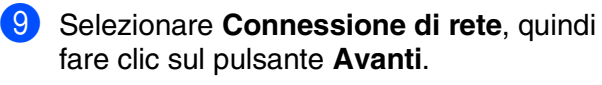

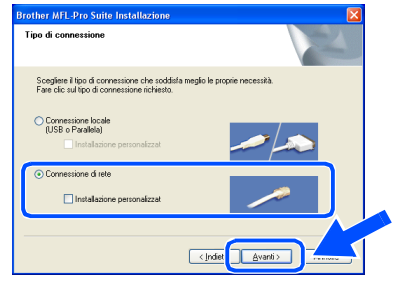

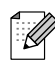

*Se si desidera installare il driver PS (BR-Script Driver di Brother), scegliere Installazione personalizzata, quindi seguire le istruzioni sullo schermo. Quando appare sullo schermo Selezione componenti, spuntare Driver Stampante PS, e continuare a seguire le istruzioni sullo schermo.*

0 L'installazione dei driver Brother inizia automaticamente. Le schermate appaiono una dopo l'altra. Aspettare alcuni secondi per la visualizzazione di tutte le schermate.

> **NON cercare di cancellare nessuna delle schermate durante l'installazione.**

(i) Se l'apparecchio è stato configurato per la propria rete, selezionare l'apparecchio dall'elenco e fare clic su **Avanti**.

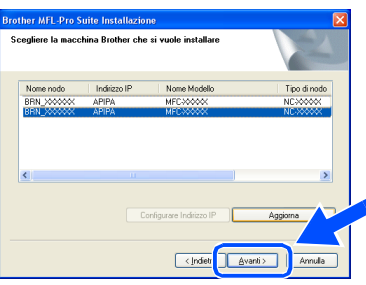

: Ø

*Questa finestra non verrà visualizzata se alla rete è collegato solo un apparecchio Brother che verrà quindi selezionato automaticamente.*

<sup>12</sup> Se l'apparecchio non è ancora configurato per l'uso in rete, apparirà la finestra che segue.

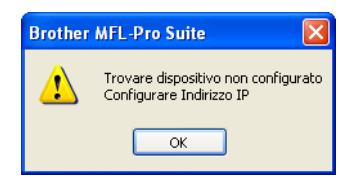

Fare clic su **OK**. Appare la finestra **Configurare Indirizzo IP**. Inserire le informazioni relative all'indirizzo IP corrispondente alla propria rete seguendo le istruzioni sullo schermo.

**63** Quando viene visualizzata la schermata di Registrazione in linea, scegliere un'opzione e seguire le istruzioni sullo schermo.

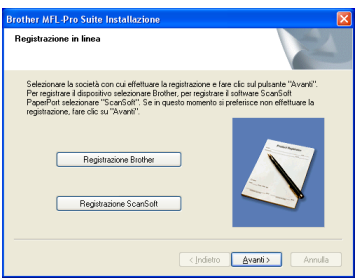

**14** Per riavviare il computer, fare clic su Fine. (Per Windows® 2000 Professional/XP/ XP Professional x64 Edition/ Windows NT® 4.0, è necessario eseguire l'accesso come amministratore.)

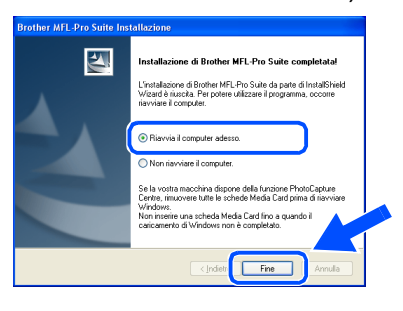

- **Il programma MFL-Pro Suite (compresi i driver stampante e scanner di rete) è stato installato. La procedura d'installazione è terminata.**
	- *Dopo aver riavviato il computer, verrà lanciato automaticamente Diagnostica installazione. Se l'installazione non va a buon fine, viene visualizzata la finestra con i risultati di installazione. Se Diagnostica installazione indica un errore, seguire le indicazioni sullo schermo o leggere la guida on-line e le domande frequenti in Start/ Tutti i programmi (Programmi)/Brother/ MFL-Pro Suite MFC-XXXX (dove XXXX rappresenta il nome del modello).*
		- *Successivamente all'installazione, quando si è sicuri di poter stampare, riavviare il software Firewall.*

■ *Le impostazioni firewall sul PC potrebbero rifiutare la connessione di rete necessaria per le operazioni di Scansione in rete e PC Fax.* 

*Seguire le istruzioni che seguono per la configurazione del Firewall di Windows. Se si utilizza un software personale firewall, consultare la Guida dell'utente di quel software specifico o contattare il produttore del software.*

- *Utenti Windows® XP SP2:*
	- *1 Fare clic sul pulsante Inizio, Pannello di Controllo e Windows Firewall. Accertarsi che Windows Firewall sulla scheda Generale sia impostato su Attivato.*
	- *2 Fare clic su Scheda Avanzate e sul pulsante Impostazioni….*

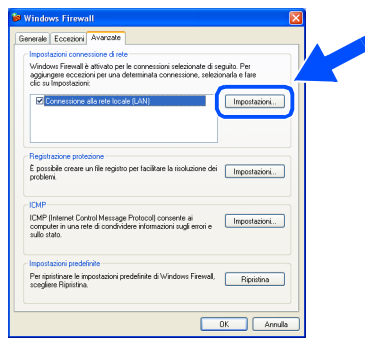

- *3 Fare clic sul pulsante Aggiungere.*
- *4 Per aggiungere la porta 54925 per la scansione in rete, inserire le informazioni seguenti:*
	- *1) In Descrizione del servizio: Inserire una descrizione qualsiasi, per esempio "Scanner Brother" (senza le virgolette).*
	- *2) In Nome o indirizzo IP (ad esempio, 192.168.0.12) del computer in cui è installato il servizio: - Inserire "Host locale" (senza le virgolette).*
	- *3) In Numero di porta esterna del servizio: - Inserire "54925" (senza le virgolette).*
	- *4) In Numero di porta interna del servizio: - Inserire "54925" (senza le virgolette).*
	- *5) Accertarsi di aver selezionato UDP.*
	- *6) Fare clic su OK.*

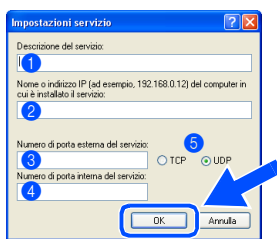

- *5 Fare clic sul pulsante Aggiungere.*
- *6 Per aggiungere la porta 54926 per l'operazione di PC-Fax in rete, inserire le informazioni seguenti:*
	- *1) In Descrizione del servizio: Inserire una descrizione qualsiasi, per esempio "Brother PC-Fax" (senza le virgolette).*
	- *2) In Nome o indirizzo IP (ad esempio, 192.168.0.12) del computer in cui è installato il servizio: - Inserire "Host locale" (senza le virgolette).*
	- *3) In Numero di porta esterna del servizio: - Inserire "54926" (senza le virgolette).*
	- *4) In Numero di porta interna del servizio: - Inserire "54926" (senza le virgolette).*
	- *5) Accertarsi di aver selezionato UDP. 6) Fare clic su OK.*
- *7 Se il problema persiste nel collegamento di rete, fare clic sul pulsante Aggiungere.*
- *8 Per aggiungere la porta 137 per la scansione in rete e la ricezione PC-Fax in rete, inserire le informazioni seguenti:*
	- *1) In Descrizione del servizio: Inserire una descrizione qualsiasi, per esempio "Ricezione Brother PC-Fax" (senza le virgolette).*
	- *2) In Nome o indirizzo IP (ad esempio, 192.168.0.12) del computer in cui è installato il servizio: - Inserire "Host locale" (senza le virgolette).*
	- *3) In Numero di porta esterna del servizio: - Inserire "137" (senza le virgolette).*
	- *4) In Numero di porta interna del servizio: - Inserire "137" (senza le virgolette).*
	- *5) Accertarsi di aver selezionato UDP.*
- *6) Fare clic su OK.*
- *9 Accertarsi che siano state aggiunte e selezionate le nuove impostazioni, quindi fare clic su OK.*
- 
- Per l'installazione in rete, la selezione *Ripristina MFL-Pro Suite non è supportata dal menu principale.*
- *La scansione in rete, l'impostazione remota in rete e la Ricezione PC-FAX in rete non sono supportate in Windows NT® 4.0.*
- *Per la configurazione di funzioni avanzate di rete come LDAP, Scansione a FTP e Fax a Server, consultare la Guida software dell'utente e la Guida dell'utente abilitato alla connessione in rete presenti nel CD-ROM.*

Rete

Installazione driver e software

nstallazione driver e software

Amministratori Amministratori<br>di rete

# **Punto 2 > Installazione driver e software**

## <span id="page-25-0"></span>**Per utenti con cavo interfaccia USB**

## <span id="page-25-2"></span><span id="page-25-1"></span>**Per Mac OS® da 9.1 a 9.2**

#### **Verificare di aver completato le istruzioni dal punto 1 ["Impostazione](#page-5-0)  [dell'apparecchio" riportate alle pagine 4 - 11.](#page-5-0)**

<sup>1</sup> Spegnere l'apparecchio e scollegarlo dalla presa di corrente (e dal Macintosh<sup>®</sup>, se è stato già collegato un cavo di interfaccia).

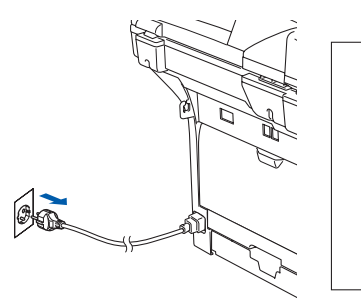

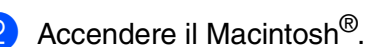

Inserire il CD-ROM per Macintosh<sup>®</sup> nell'unità CD-ROM.

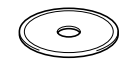

4 Fare doppio clic sull'icona **Start Here OS 9.1-9.2** per installare i driver della stampante e dello scanner. Se appare una schermata di selezione della lingua, scegliere la propria lingua.

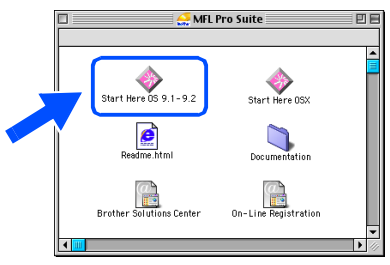

5 Per l'installazione, fare clic su **MFL-Pro Suite**.

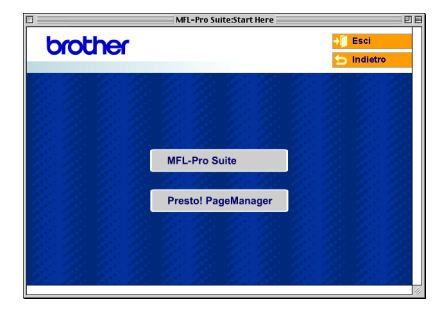

- 6 Seguire le istruzioni sullo schermo e riavviare il proprio Macintosh®.
- 7 Collegare il cavo d'interfaccia USB al Macintosh®, e quindi all'apparecchio.

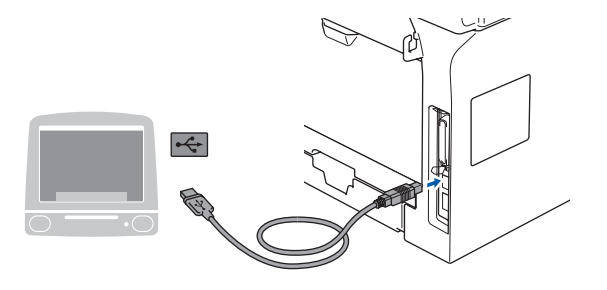

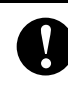

**NON collegare l'apparecchio ad una porta USB della tastiera o a un hub USB non alimentato.**

8 Inserire il cavo di alimentazione e accendere l'apparecchio.

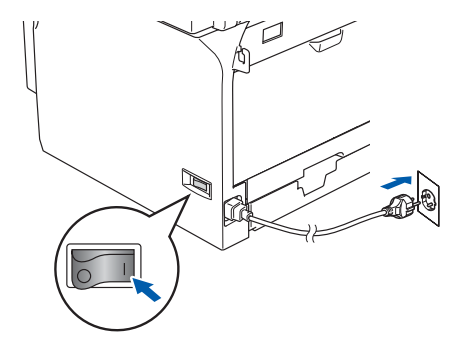

9 Dal menu Apple®, fare clic su **Scelta Risorse**.

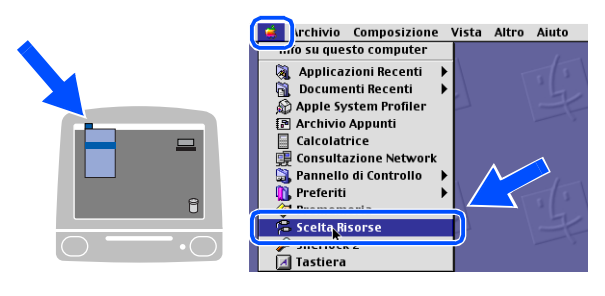

### Macintosh<sup>®</sup>

0 Fare clic sull'icona **Brother Laser** . Sul lato destro di **Scelta Risorse**, scegliere l'apparecchio con il quale si desidera stampare.

Chiudere **Scelta Risorse** .

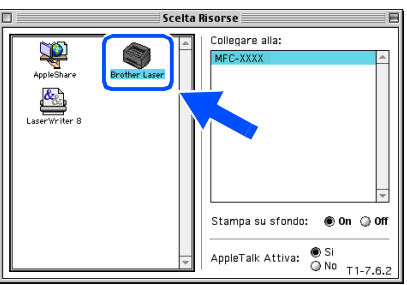

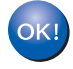

**L'MFC-Pro Suite, il driver della stampante e dello scanner sono stati installati.**

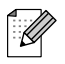

*Il ControlCenter2 non è supportato in Mac OS® da 9.1 a 9.2.*

<sup>6</sup> Per installare il programma Presto!<sup>®</sup> PageManager®, fare clic sull'icona **Presto! PageManager** e seguire le istruzioni sullo schermo.

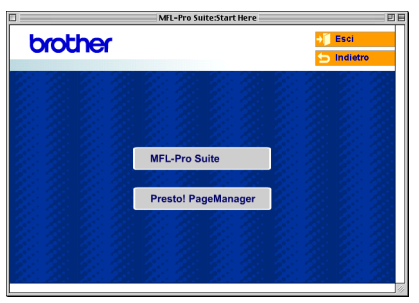

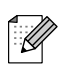

*È possibile effettuare facilmente la scansione, condividere e organizzare foto e documenti utilizzando il programma Presto!® PageManager®.*

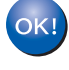

**Presto! ® PageManager ® è stato installato e l'installazione è terminata.**

# **Punto 2 Installazione driver e software**

### **Per utenti con cavo interfaccia USB**

## <span id="page-27-1"></span><span id="page-27-0"></span>**Per utenti Mac OS® X 10.2.4 o superiore**

**Verificare di aver completato le istruzioni dal punto 1 ["Impostazione](#page-5-0)  [dell'apparecchio" riportate alle pagine 4 - 11](#page-5-0).**

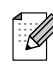

*Gli utenti di Mac OS® X da 10.2.0 a 10.2.3 devono utilizzare un Mac OS® X 10.2.4 o versione superiore. Per le ultime informazioni su Mac OS® X, visitare [http://solutions.brother.com\)](solutions.brother.com)*

Spegnere l'apparecchio e scollegarlo dalla presa di corrente (e dal Macintosh®, se è stato già collegato un cavo di interfaccia).

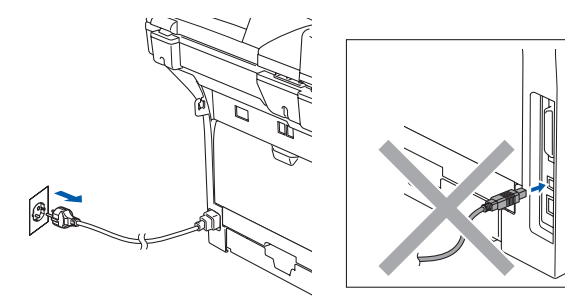

- Accendere il Macintosh<sup>®</sup>.
- Inserire il CD-ROM per Macintosh<sup>®</sup> nell'unità CD-ROM.

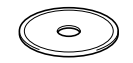

4 Fare doppio clic sull'icona **Start Here OSX** per installare i driver e il software MFL-Pro Suite. Se appare una schermata di selezione della lingua, scegliere la propria lingua.

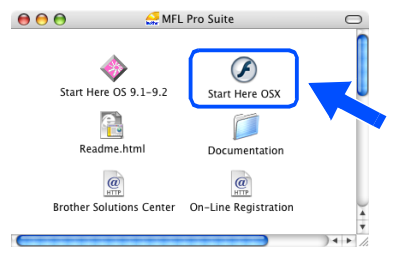

5 Per l'installazione, fare clic su **MFL-Pro Suite**.

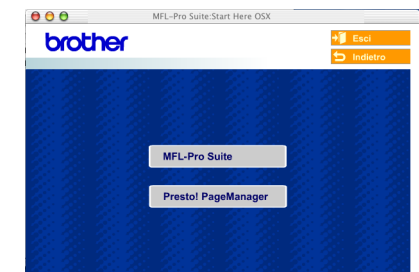

- 6 Seguire le istruzioni sullo schermo e riavviare il proprio Macintosh®.
- 7 Quando appare la finestra **DeviceSelector**, collegare il cavo di interfaccia USB al Macintosh<sup>®</sup> e quindi all'apparecchio.

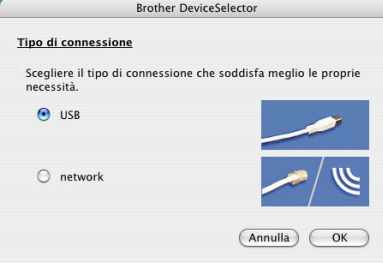

- 
- *La finestra DeviceSelector non appare se è stato connesso anche il cavo di interfaccia USB all'apparecchio prima di riavviare il Macintosh®o se si sta sovrascrivendo una versione del software Brother installata precedentemente. Se si verifica questo problema, continuare con l'installazione saltando il punto 9. È necessario selezionare l'apparecchio Brother dall'elenco a discesa modello, nella schermata principale del ControlCenter2. (Per i particolari, consultare la Guida software dell'utente sul CD-ROM.)*

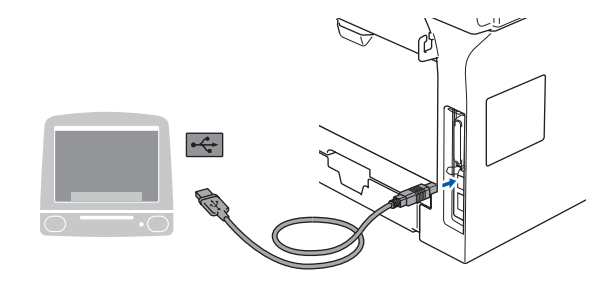

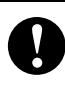

**NON collegare l'apparecchio ad una porta USB della tastiera o a un hub USB non alimentato.**

8 Inserire il cavo di alimentazione e accendere l'apparecchio.

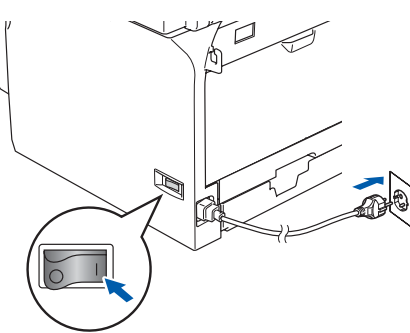

Selezionare USB, quindi fare clic sul pulsante **OK**.

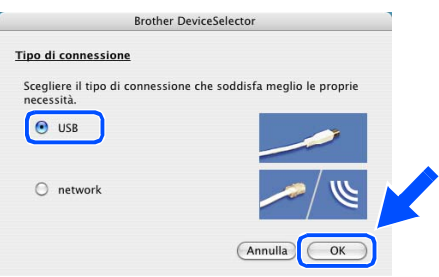

0 Fare clic su **Vai**, quindi scegliere **Applicazioni**.

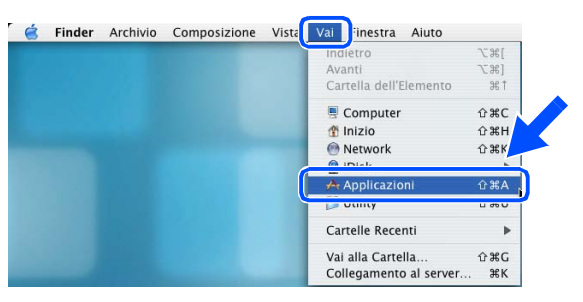

**1** Fare doppio clic sulla cartella Utility.

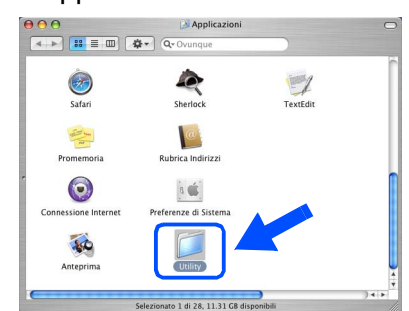

B Fare doppio clic sull'icona **Utility di configurazione stampante**.

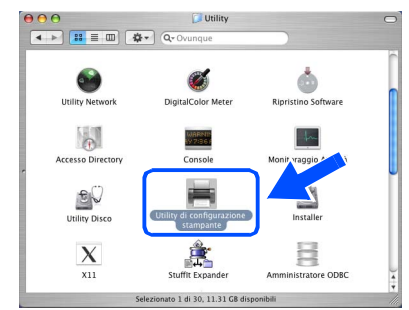

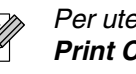

*Per utenti Mac OS® X 10.2.x, aprire l'icona Print Center.*

#### **B** Fare clic su **Aggiungi**.

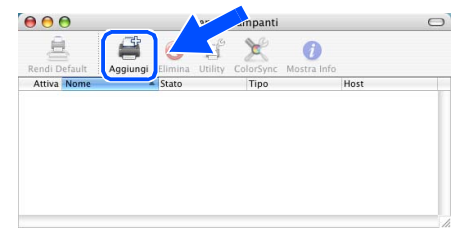

*Per utenti Mac OS® X da 10.2.4 a 10.3.x*  → Passare a **D** 

*Per utenti Mac OS<sup>®</sup> X 10.4 → Passare a* **6** 

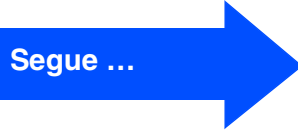

Macintosh ® USB

# **Punto 2 Installazione driver e software**

### **Per utenti con cavo interfaccia USB**

- **14** Scegliere USB.  $000$ AppleTalk Rendezvous<br>Servizi Directory<br>Stampanti IP  $AH$ Modello Stampante: Gene (Annulla) (Aggiungi
- E Scegliere il nome del modello, quindi fare clic su **Aggiungi**.

#### *Per utenti Mac OS® X 10.2.4 a 10.3:*

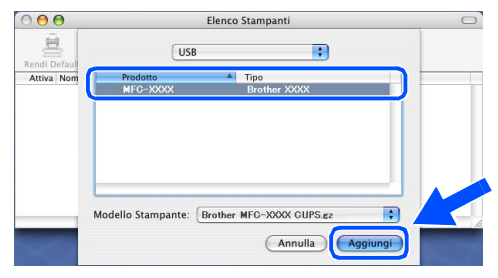

*Per utenti Mac OS® X 10.4 o versione superiore:*

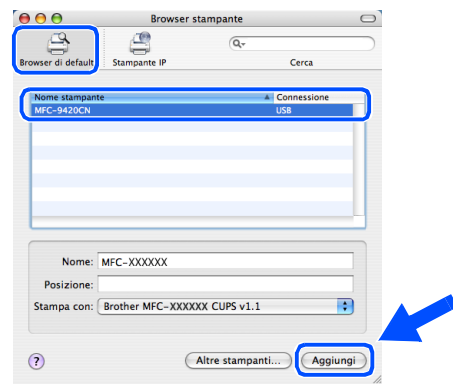

**(6)** Fare clic su Utility di configurazione **stampante**, quindi scegliere **Esci da Utility di configurazione stampante**.

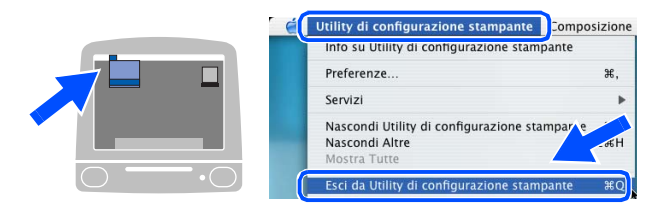

**OK!** Il programma MFL-Pro Suite, il driver e **il ControlCenter2 sono stati installati.**

G Per installare il programma Presto!<sup>®</sup> PageManager®, fare clic sull'icona **Presto! PageManager** e seguire le istruzioni sullo schermo.

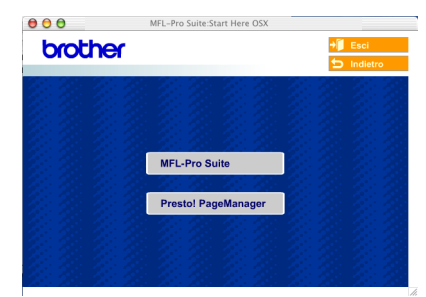

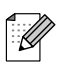

*Quando Presto!® PageManager® è stato installato aumenta la capacità di riconoscimento ottico dei caratteri al Brother ControlCenter2. È possibile effettuare facilmente la scansione, condividere e organizzare foto e documenti utilizzando il programma Presto!® PageManager®.*

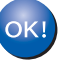

**Presto!® PageManager® è stato installato e l'installazione è terminata.**

## <span id="page-30-0"></span>**Per utenti con cavo interfaccia di rete**

## <span id="page-30-2"></span><span id="page-30-1"></span>**Per Mac OS® da 9.1 a 9.2**

#### **Verificare di aver completato le istruzioni dal punto 1 ["Impostazione](#page-5-0)  [dell'apparecchio" riportate alle pagine 4 - 11.](#page-5-0)**

Spegnere l'apparecchio e scollegarlo dalla presa di corrente (e dal Macintosh<sup>®</sup>, se è stato già collegato un cavo di interfaccia).

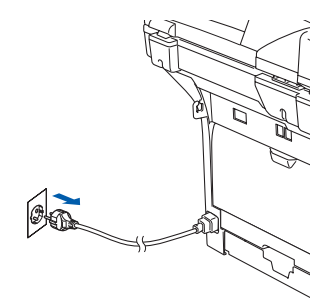

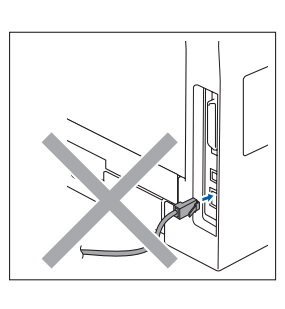

- Accendere il Macintosh<sup>®</sup>.
- Inserire il CD-ROM per Macintosh<sup>®</sup> nell'unità CD-ROM.

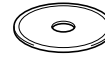

4 Fare doppio clic sull'icona **Start Here OS 9.1-9.2** per installare il driver della stampante. Se appare una schermata di selezione della lingua, scegliere la propria lingua.

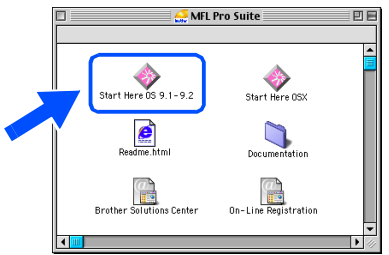

5 Per l'installazione, fare clic su **MFL-Pro Suite**.

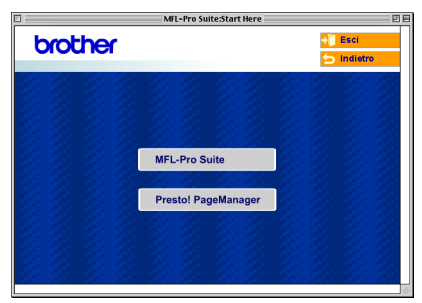

- 6 Seguire le istruzioni sullo schermo e riavviare il proprio Macintosh®.
- 7 Collegare il cavo d'interfaccia di rete all'apparecchio e ad una porta libera sul proprio hub.

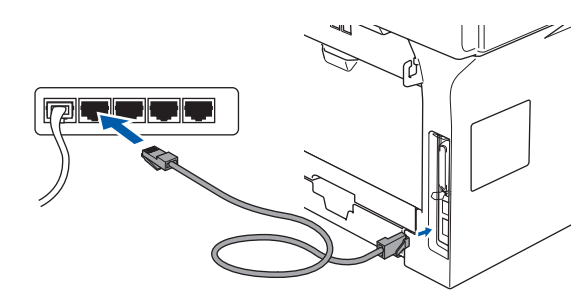

Inserire il cavo di alimentazione e accendere l'apparecchio.

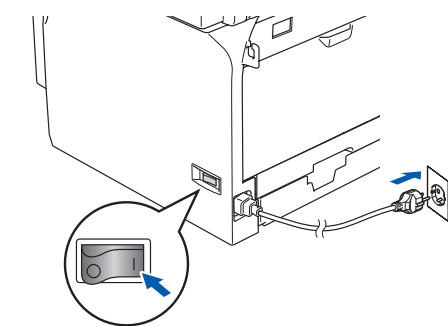

9 Dal menu Apple®, fare clic su **Scelta Risorse**.

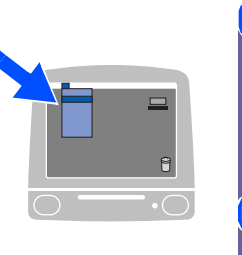

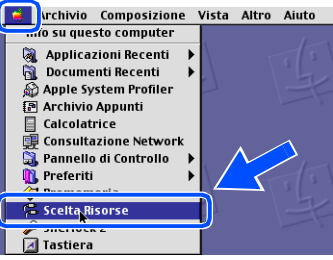

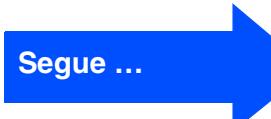

### **Per utenti con cavo interfaccia di rete**

0 Fare clic sull'icona **Brother Laser (IP)**, quindi scegliere **BRN\_XXXXXX**. Chiudere **Scelta Risorse**.

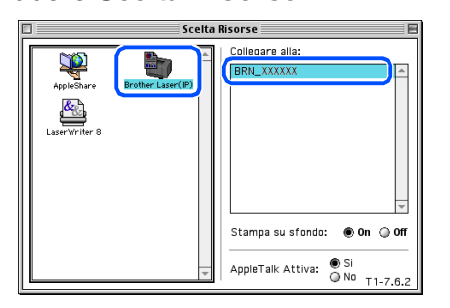

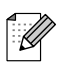

.<br>D

*XXXXXX rappresenta le ultime sei cifre dell'indirizzo Ethernet.*

#### **Il programma MFL-Pro Suite e il driver della stampante sono stati installati.**

- *Il ControlCenter2 e la scansione in rete non sono supportati in Mac OS® da 9.1 a 9.2.*
- <sup>4</sup> Per installare il programma Presto!<sup>®</sup> PageManager®, fare clic sull'icona **Presto! PageManager** e seguire le istruzioni sullo schermo.

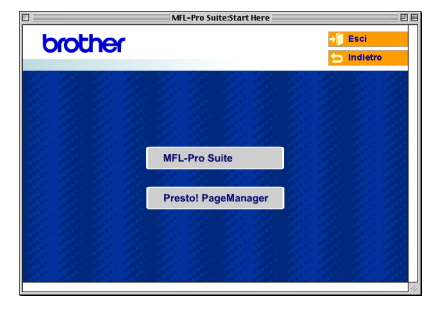

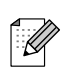

*È possibile effettuare facilmente la scansione, condividere e organizzare foto e documenti utilizzando il programma Presto!® PageManager®.*

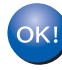

**Presto!® PageManager® è stato installato e l'installazione è terminata.**

## <span id="page-32-1"></span><span id="page-32-0"></span>**Per utenti Mac OS® X 10.2.4 o superiore**

#### **Verificare di aver completato le istruzioni dal punto 1 ["Impostazione](#page-5-0)  [dell'apparecchio" riportate alle pagine 4 - 11.](#page-5-0)**

Spegnere l'apparecchio e scollegarlo dalla presa di alimentazione e dal Macintosh®.

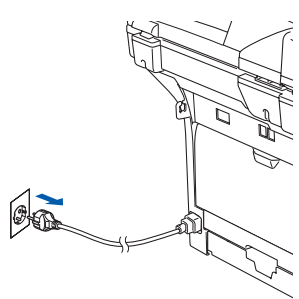

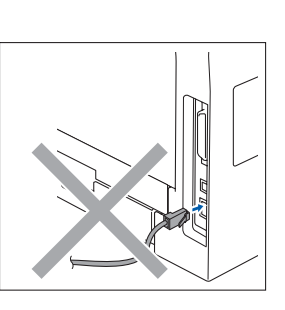

- Accendere il Macintosh<sup>®</sup>.
- Inserire il CD-ROM per Macintosh<sup>®</sup> nell'unità CD-ROM.

4 Fare doppio clic sull'icona **Start Here OSX** per installare i driver della stampante e dello scanner. Se appare una schermata di selezione della lingua, scegliere la propria lingua.

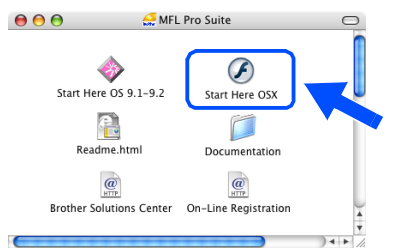

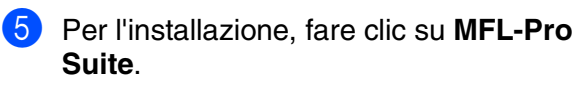

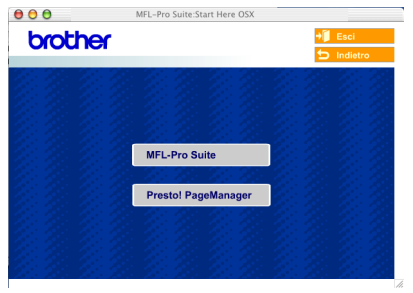

6 Seguire le istruzioni sullo schermo e riavviare il proprio Macintosh®.

7 Quando appare la finestra **DeviceSelector**, collegare il cavo di interfaccia di rete all'apparecchio, quindi collegarlo ad una porta libera sull'hub.

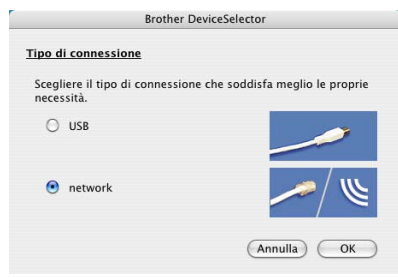

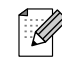

*La finestra DeviceSelector non appare se è stato anche collegato un cavo di interfaccia USB all'apparecchio prima di riavviare il Macintosh®o se si sta sovrascrivendo su una versione del software Brother installata precedentemente. Se si verifica questo problema, continuare con l'installazione saltando i punti da 9 a 11. È necessario selezionare l'apparecchio Brother dall'elenco a discesa Modello, nella schermata principale del ControlCenter2. (Per i particolari, consultare la Guida software dell'utente sul CD-ROM.)*

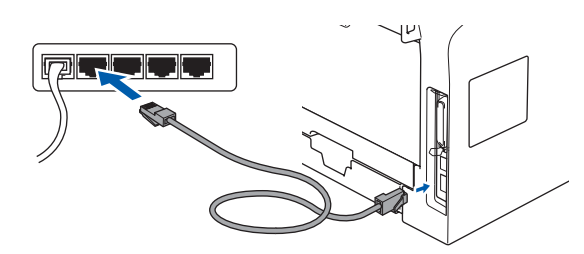

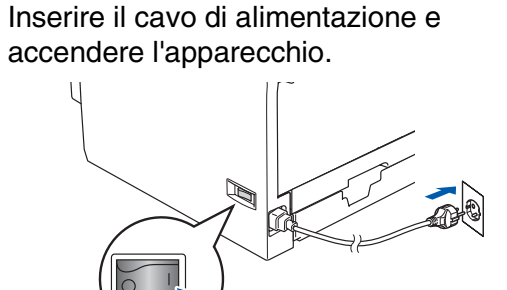

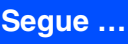

®

### **Per utenti con cavo interfaccia di rete**

9 Selezionare **network**, quindi fare clic sul pulsante **OK**.

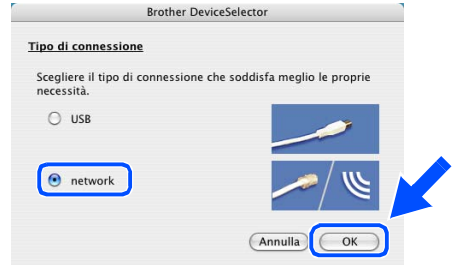

0 Se si desidera utilizzare il tasto **Scan** sull'apparecchio, è necesssario selezioanre la casella **Registra il computer a "Scan to" funzioni della macchina** e inserire un nome da utilizzare per il Macintosh® in **Nome Display**. Il nome inserito viene visualizzato sul display dell'apparecchio quando si preme il tasto **Scan** key e si sceglie un'opzione di scansione. È possibile inserire un nome con un massimo di 15 caratteri.

(Per ulteriori informazioni sulla scansione in rete, consultare il capitolo 10 della Guida software dell'utente su CD-ROM).

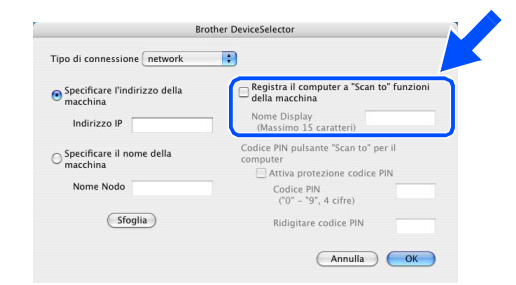

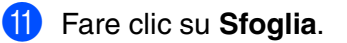

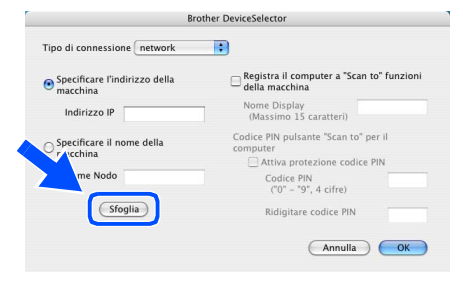

Scegliere il nome del modello, quindi fare clic su **OK**. Fare clic nuovamente su **OK** per chiudere **DeviceSelector**.

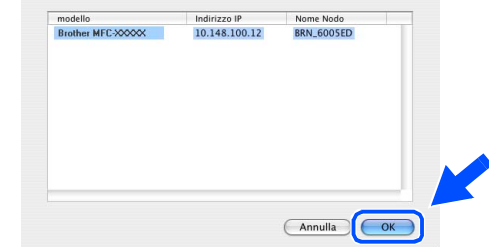

**13** Fare clic su Vai, quindi scegliere **Applicazioni**.

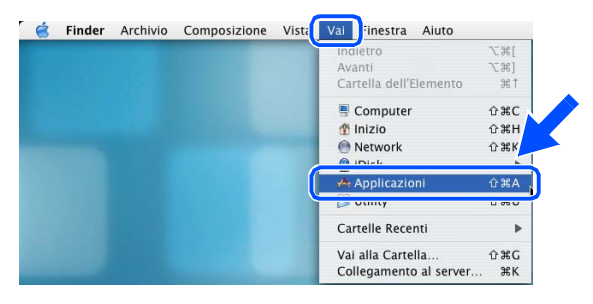

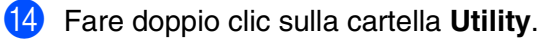

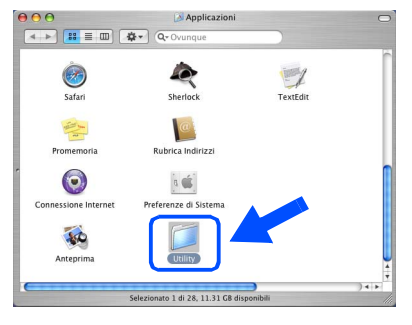

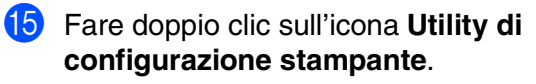

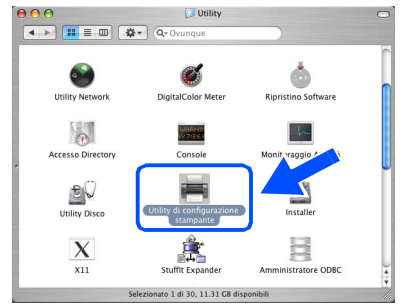

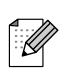

*Per utenti Mac OS® X 10.2.x, aprire l'icona Print Center.*

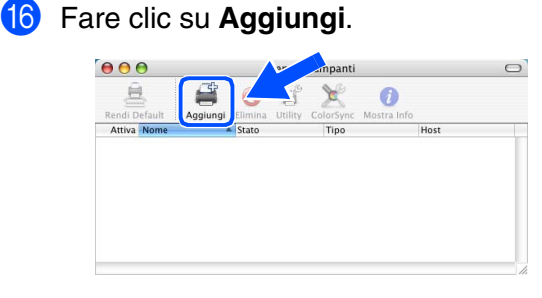

*Per utenti Mac OS® X da 10.2.4 a 10.3.x*  ➝*Passare a* G

*Per utenti Mac OS<sup>®</sup> X 10.4 → Passare a* <sup>68</sup>

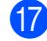

G Procedere alla selezione di seguito indicata.

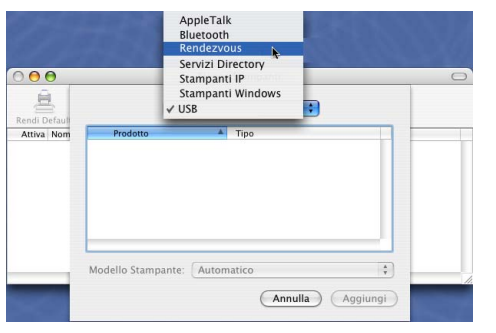

18 Scegliere il nome del modello, quindi fare clic su **Aggiungi**.

*Per utenti Mac OS® X 10.2.4 a 10.3:*

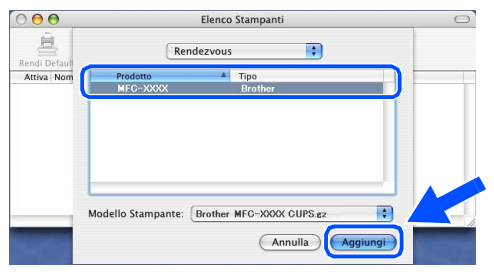

*Per utenti Mac OS® X 10.4 o versione superiore:*

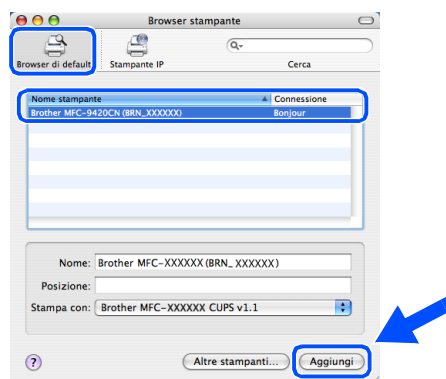

**19** Fare clic su Utility di configurazione **stampante**, quindi scegliere **Esci da Utility di configurazione stampante**.

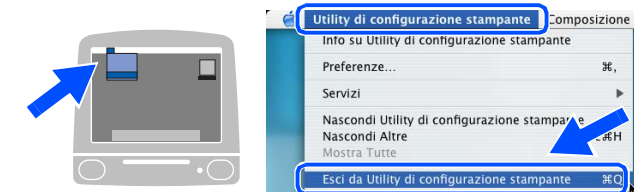

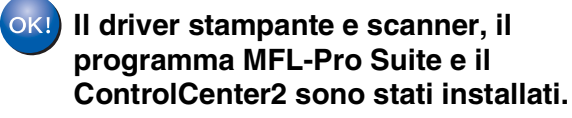

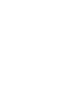

*Per la configurazione di funzioni avanzate di rete come LDAP, Scansione a FTP e Fax a Server, consultare la Guida software dell'utente e la Guida dell'utente abilitato alla connessione in rete presenti nel CD-ROM.*

**20** Per installare il programma Presto!<sup>®</sup> PageManager®, fare clic sull'icona **Presto! PageManager** e seguire le istruzioni sullo schermo.

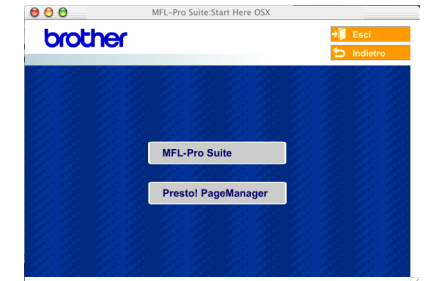

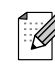

*Quando Presto!® PageManager® è stato installato aumenta la capacità di riconoscimento ottico dei caratteri al Brother ControlCenter2. È possibile effettuare facilmente la scansione, condividere e organizzare foto e documenti utilizzando il programma Presto!® PageManager®.*

**Presto!® PageManager® è stato installato e l'installazione è terminata.**

# <span id="page-35-0"></span>■ **Per utenti in rete e amministratori**

## <span id="page-35-2"></span><span id="page-35-1"></span>**Utilità di configurazione BRAdmin Professional Configuration (Per utenti Windows®)**

L'utilità BRAdmin Professional per Windows® è progettata per la gestione dei dispositivi Brother connessi in rete come i dispositivi multifunzione di rete e/o le stampanti di rete in un ambiente Local Area Network (LAN).

Per ulteriori informazioni sul BRAdmin Professional e BRAdmin Light, visitare il sito <http://solutions.brother.com>

#### **Installazione dell'utilità di configurazione BRAdmin Professional Configuration**

1 Inserire il CD-ROM in dotazione nell'unità CD-ROM. Verrà visualizzata automaticamente la schermata di apertura. Seguire le istruzioni sullo schermo.

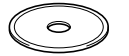

2 Fare clic sull'icona **Installazione applicazioni opzionali** sulla schermata del menu principale.

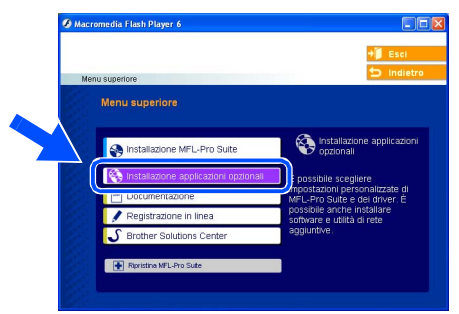

3 Fare clic su **BRAdmin Professional** e seguire le istruzioni sullo schermo.

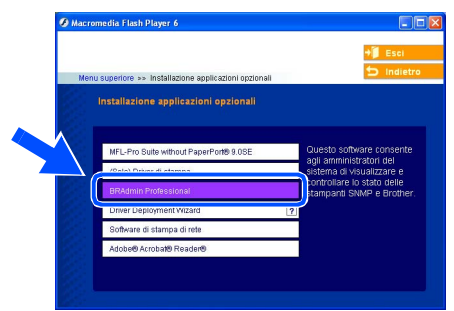

#### **Impostazione Indirizzo IP, Subnet Mask e Gateway con BRAdmin Professional**

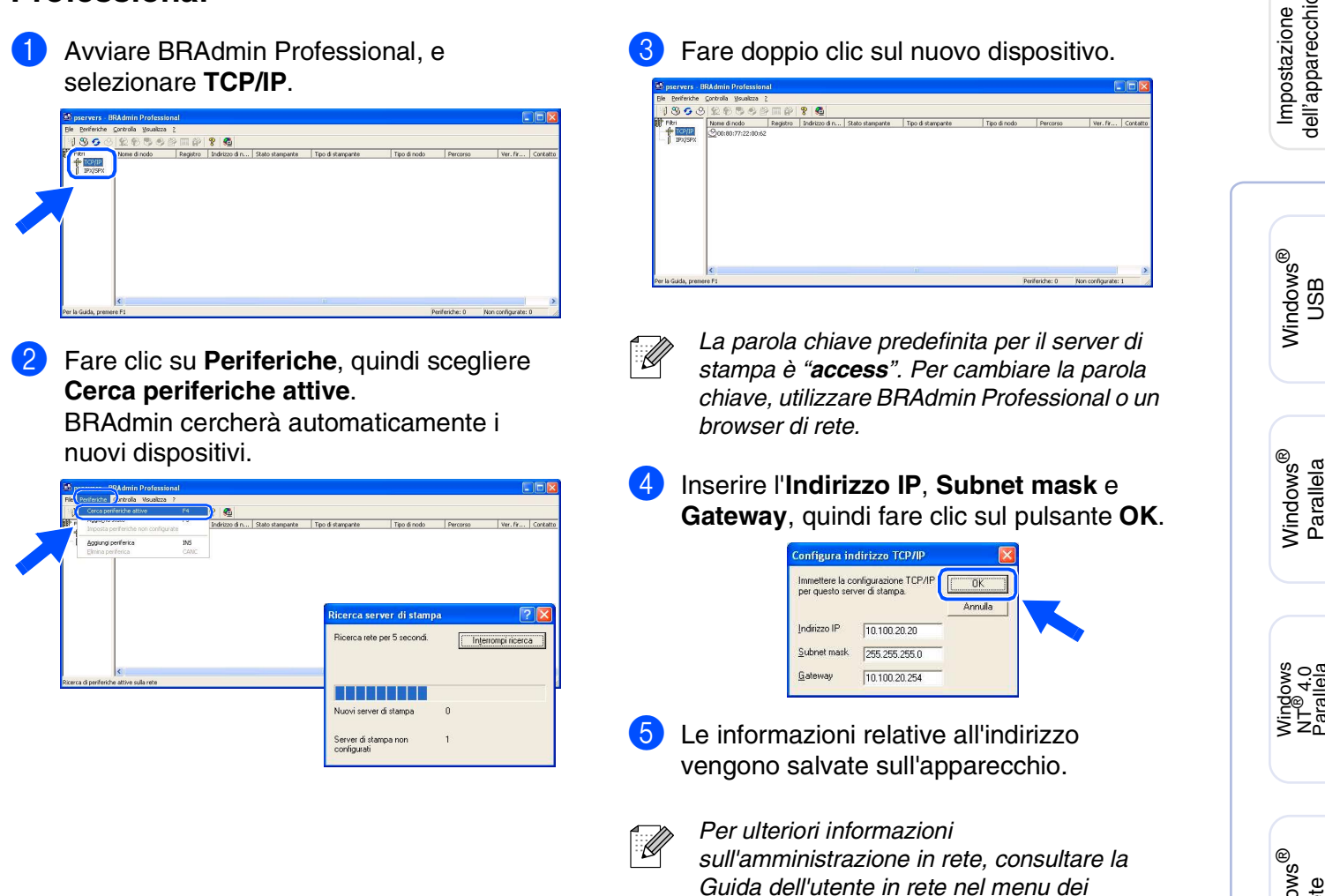

*programmi o andare al sito <http://solutions.brother.com>* Impostazione dell'apparecchio

dell'apparecchio

Windows

Windows

Windows NT® 4.0 Parallela

Macintosh

Macintosh

**Amministratori** Amministratori<br>di rete

Rete

®

USB

®

Windows

Rete

USB

## <span id="page-37-0"></span>**Utilità di configurazione BRAdmin Light (Per utenti Mac OS® X)**

Il software Brother BRAdmin Light è un'applicazione Java™ progettata in ambiente Apple Mac OS® X. Supporta alcune delle funzioni del software BRAdmin Professional di Windows. Per esempio, con l'utilizzo del software BRAdmin Light, è possibile modificare alcune impostazioni di Rete su stampanti di rete e dispositivi multifunzione Brother.

Il software BRAdmin Light viene installato automaticamente all'installazione di MFL-Pro Suite. Se è stato già installato MLF-Pro Suite, non è necessario installarlo nuovamente.

Per ulteriori informazioni sul BRAdmin Light, visitare il sito <http://solutions.brother.com>

### **Impostazione Indirizzo IP, Subnet Mask e Gateway con BRAdmin Light**

- *Se si dispone di un server DHCP/BOOTP/ RARP in rete, non è necessario eseguire la procedura che segue. Il server di stampa ottiene automaticamente l'indirizzo IP. Accertarsi di aver installato*  Network<br>
Tiger<br>
Macintosh HD<br>
Mac OS X<br>
TEMP<br>
REMOVABLE *sul computer la versione 1.4.1\_07 o successiva del software client Java™.* ■ *La parola chiave predefinita per il server di stampa è "access". Per cambiare la parola*  **Scription** *chiave, utilizzare BRAdmin Light.*1 Fare doppio clic sull'icona **Macintosh HD** sul desktop. 4 Fare doppio clic sul nuovo dispositivo.  $\heartsuit$  4  $\heartsuit$ Thu 5:20 PM **Macintosh HD** 2 Scegliere **Libreria**, **Printers**, **Brother**<sup>e</sup> quindi **Utility**. Netwo<br>
Tiger<br>
Tiger<br>
Tiger  $\Box$ Mac OS X<br>
Mac OS X<br>
TEMP<br>
REMOVABLE  $\Box$  $\Box$
- 3 Fare doppio clic sul file **BRAdmin Light.jar**. Eseguire il software BRAdmin Light. BRAdmin Light cerca automaticamente nuovi dispositivi.

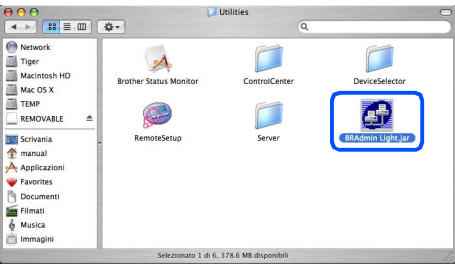

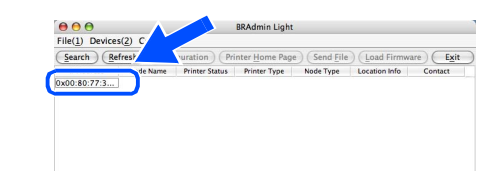

5 Inserire **IP Address** (Indirizzo IP), **Subnet mask** e **Gateway**, quindi fare clic su **OK**.

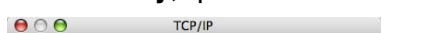

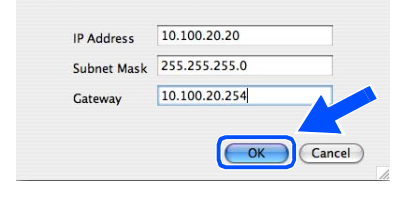

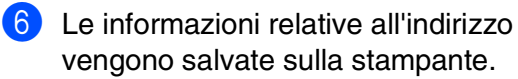

36

# <span id="page-38-0"></span>■**Opzioni e materiali di consumo**

## <span id="page-38-1"></span>**Opzioni**

L'apparecchio dispone dei seguenti accessori opzionali. È possibile espandere le capacità dell'apparecchio aggiungendo questi elementi.

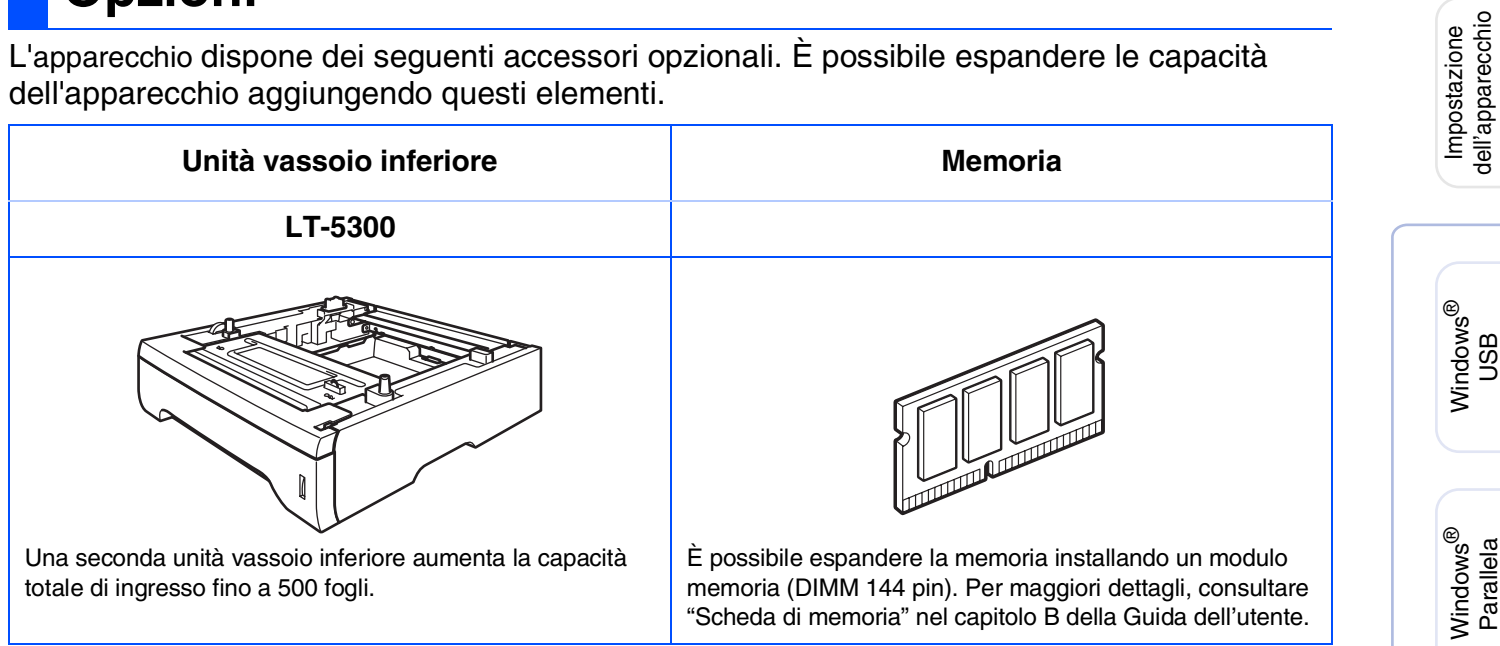

## <span id="page-38-2"></span>**Materiali di consumo di ricambio**

Nel momento in cui sia necessario sostituire i materiali di consumo, un messaggio di errore viene visualizzato sul display.

Per ulteriori informazioni sui materiali di consumo per l'apparecchio, visitare il sito web <http://solutions.brother.com>o contattare il rivenditore di zona autorizzato Brother.

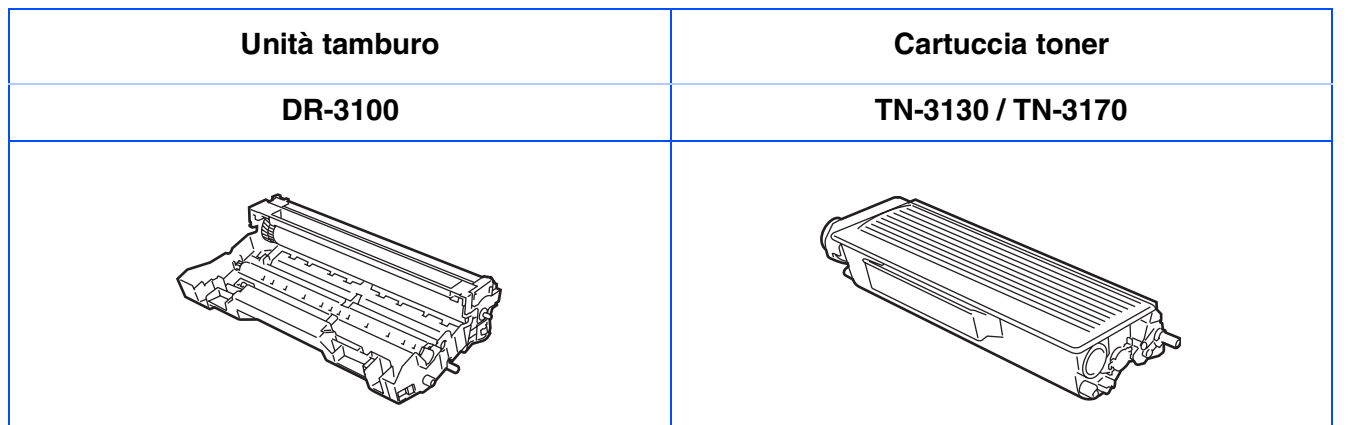

Macintosh

USB

®

Windows

Rete

®

Windows NT® 4.0 Parallela

#### **Marchi di fabbrica**

Il logo Brother è un marchio registrato da Brother Industries, Ltd.

Brother è un marchio registrato da Brother Industries, Ltd.

Multi-Function Link è un marchio registrato da Brother International Corporation.

Windows, Microsoft e Windows NT sono marchi registrati da Microsoft negli Stati Uniti e in altri Paesi.

Macintosh e TrueType sono marchi registrati da Apple Computer, Inc.

Postscript e Postscript Level 3 sono marchi registrati della Adobe Systems Incorporated.

PaperPort e OmniPage sono marchi registrati da ScanSoft, Inc.

Presto! PageManager è un marchio registrato da NewSoft Technology Corporation.

Tutte le aziende i cui programmi software sono citati nel presente manuale hanno un contratto di licenza software specifico per i rispettivi programmi proprietari.

**Tutti gli altri nomi di marche e prodotti citati nel presente manuale sono marchi registrati delle rispettive società.**

#### **Redazione e pubblicazione**

La presente guida è stata redatta e pubblicata sotto la supervisione di Brother Industries Ltd. e comprende la descrizione e le caratteristiche tecniche più aggiornate del prodotto.

Il contenuto della guida e le caratteristiche tecniche del prodotto sono soggetti a modifiche senza preavviso. Brother si riserva il diritto di apportare modifiche senza preavviso alle caratteristiche e ai materiali qui acclusi e declina qualunque responsabilità per eventuali danni (compresi danni indiretti) derivanti da errori o imprecisioni contenuti nei materiali presentati, compresi, ma non limitati a errori tipografici e di altro tipo relativi alla pubblicazione.

Questo prodotto è destinato all'uso in ambienti professionali.

©2006 Brother Industries, Ltd. ©1998-2006 TROY Group, Inc.

©1983-2006 PACIFIC SOFTWORKS INC.

Il prodotto comprende il software "KASAGO TCP/IP" sviluppato da Elmic Systems, Inc. TUTTI I DIRITTI RISERVATI.

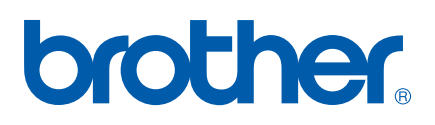